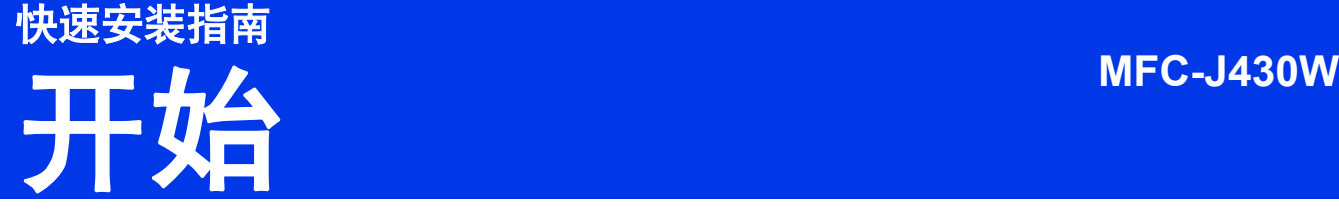

设置本设备前,请先阅读产品安全手册,然后阅读此快速安装指南,以获取正确的设置说明和安装步骤。

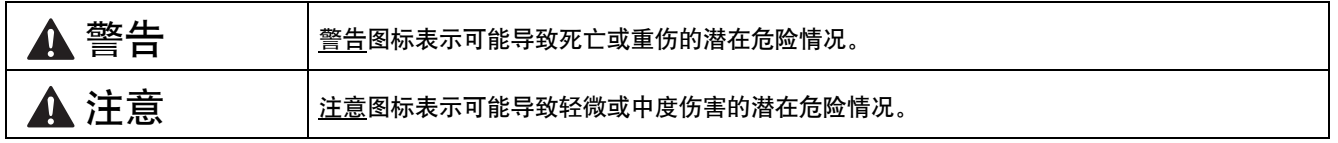

## **1** 打开设备包装,检查组件

■ 国家不同,纸箱内的组件可能不同。

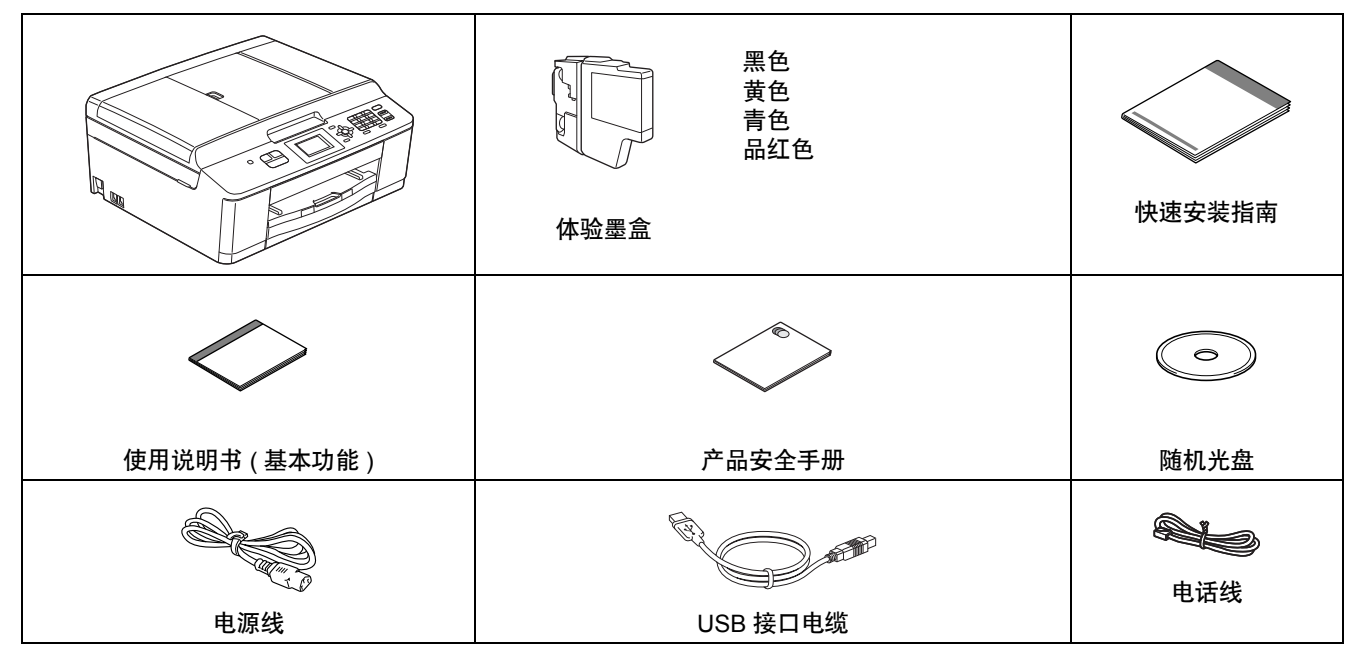

## 警告

- **•** 塑料袋用于包装设备,不是玩具。请妥善保管和处置并避免婴儿和儿童接触,以防窒息危险。
- **•** 为确保安全操作,必须将随机附带的电源插头插入通过标准电线正确接地的标准电源插座。不接地的设备可能 会造成触电危险或产生过量电子噪声辐射。

### 提示

- *•* 请保存所有包装、保护材料和纸箱,以便将来装运设备时使用。
- *•* 请将随机 *USB* 接口电缆用于 *USB* 连接。

### *USB* 接口电缆

*Brother* 建议您使用长度不超过 *2* 米的 *USB 2.0* 接口电缆 *(A/B* 型 *)*。

2 移去固定胶带和设备上的保护膜以及液晶显示屏上的保护膜。

**b** 确保所有组件齐全。

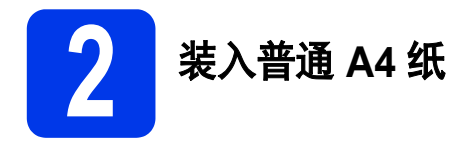

**a** 将纸盒 ● 从设备中完全拉出。

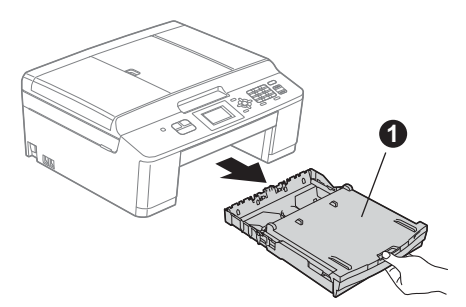

**b** 打开出纸托板 (纸盒盖) **0**。

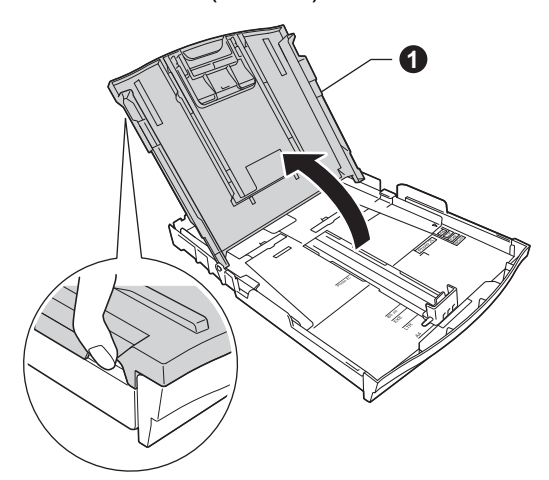

C 用双手轻轻按住并滑动纸张宽度导块 ●以及纸 张长度导块 2,调整至纸张尺寸。 请确保纸张宽度导块 ❶ 和纸张长度导块 ❷ 上 的三角形标记 ❸与您正在使用的纸张尺寸的标 记对齐。

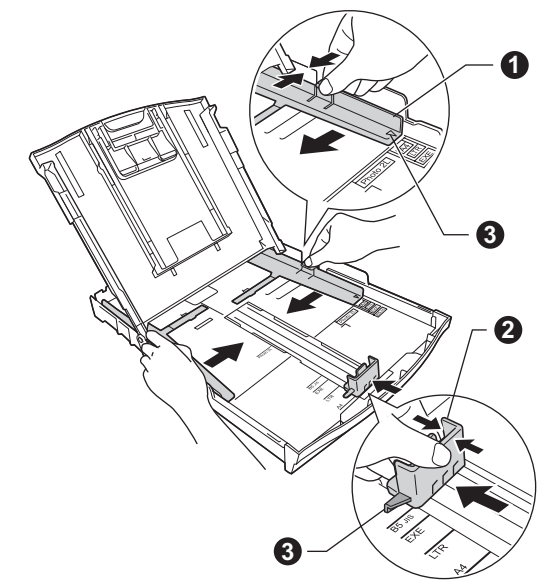

d 展开堆叠的纸张以避免卡纸和进纸错误。

## 提示

*请确保纸张不卷曲或皱褶。* 

e 将纸张以打印面向下、顶部先进入的方式轻轻 放入纸盒。确保纸盒中的纸张放置平整。

### 重要事项

请勿将纸盒内的纸张向前推得太深,否则纸张会 在纸盒后部翘起并导致进纸问题。

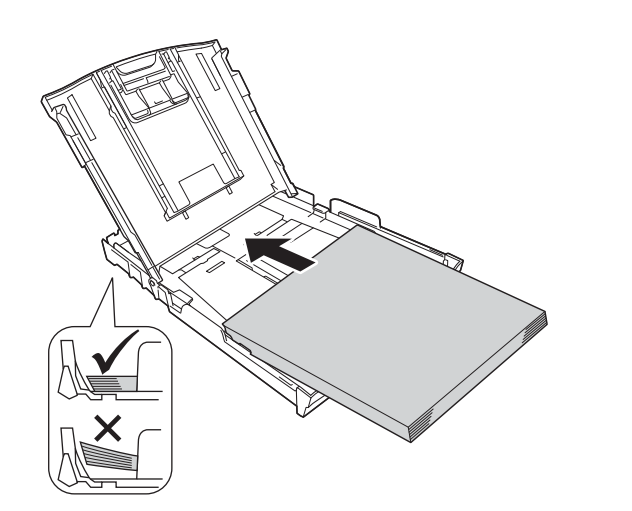

f 用双手轻轻滑动纸张宽度导块,调整至纸张尺 寸。确保纸张宽度导块触碰到纸张的两边。

- **g** 合上出纸托板 (纸盒盖)。
- **h** *慢慢*将纸盒完全推入设备。

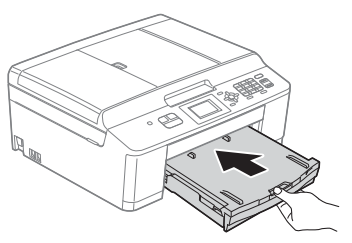

■ 将纸盒装入到位的同时,拉出纸张支撑板 ❶ 直 至其卡入到位,然后展开纸张支撑翼板 2。

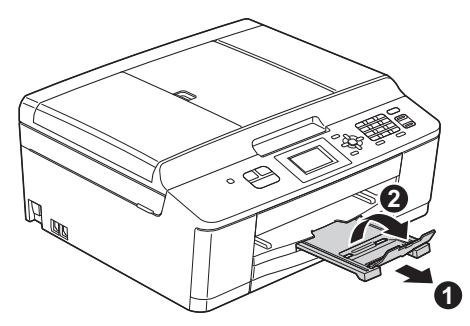

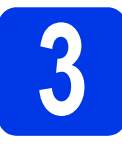

## **3** 连接电源线和电话线

## 警告

- **•** 本设备必须配备接地插座。
- **•** 由于设备通过插座接地,因此当连接电话线时, 请确保设备已连接了电源线,这样可防止电话网 络上潜在的电路危险。同样,当您要移动设备时, 也应先断开电话线然后再断开电源线,以保护您 的人身安全。
- a 连接电源线。

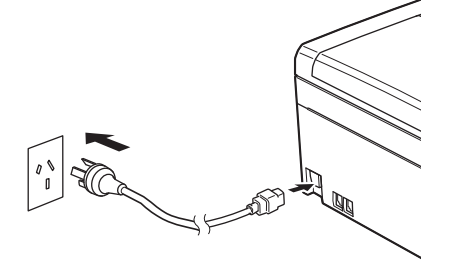

b 连接电话线。将电话线的一端插入设备上标有 **LINE** 字样的插口,另一端插入墙上电话插座中。

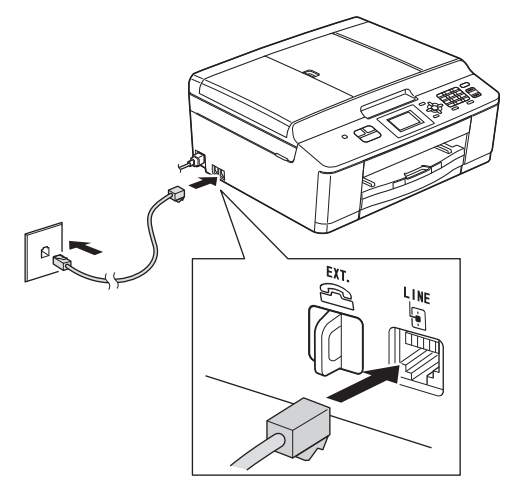

### 重要事项

### 必须将电话线插入设备上标有 **LINE** 字样的插口。

## 提示

如果 *Brother* 设备与一部外接电话共用一条电话 线路,请按下图所示进行连接。

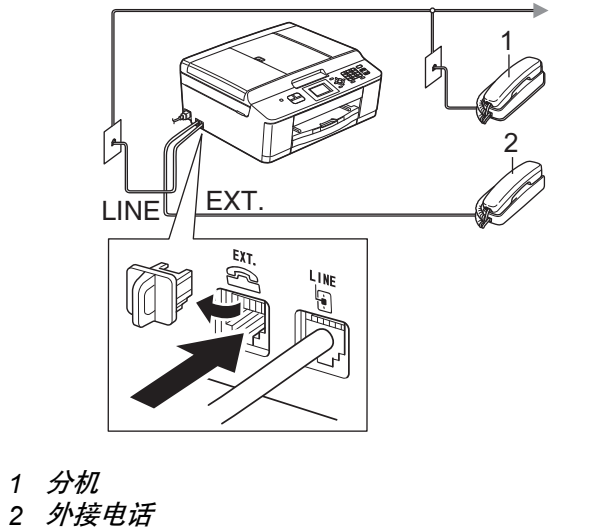

## 提示

如果 *Brother* 设备和一部外接电话应答设备共用 *一条电话线路,请按下图所示进行连接。* 

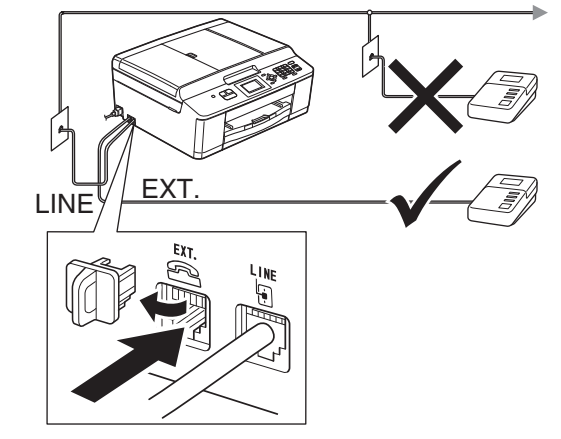

如果您有外接应答设备,请将接收模式设置为 [ 外接应答设备 ]。请参见第 *8* 页上的[选择接收](#page-7-0) [模式](#page-7-0)*。( 更多详细信息 ▶▶ 使用说明书 ( 基本功能 )*: 连接外接应答设备 ( 电话应答设备 )*)*

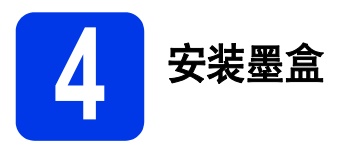

## 注意

如果墨水不慎误入眼中,请立即用清水清洗,如 果眼睛刺痛,请立即就医。

## 提示

确保首先安装设备附带的体验墨盒。

- **a** 确保电源开关已打开。 液晶显示屏将显示 [ 无墨盒 ]。
- **b** 打开墨盒盖 **@**。

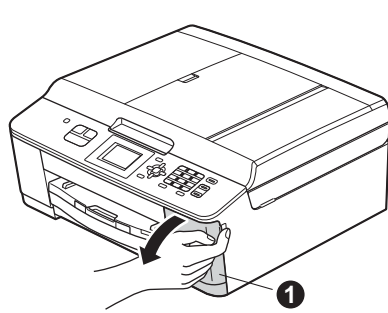

← 移去橙色保护部件 ●。

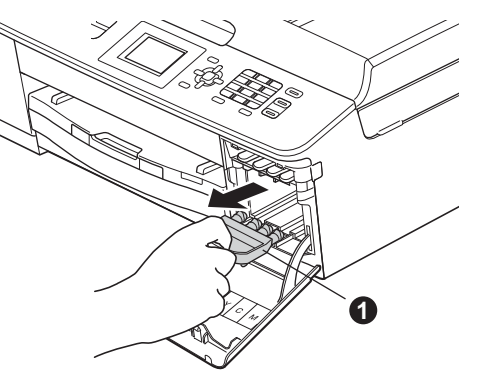

提示

请勿丢弃橙色保护部件。搬运设备时需要该部件。

c 打开墨盒的包装。 顺时针旋转橙色保护包装 ❶ 上的绿色释放杆 直至其卡入到位,以解开封条,然后如图所示 移除橙色保护包装 ❶。

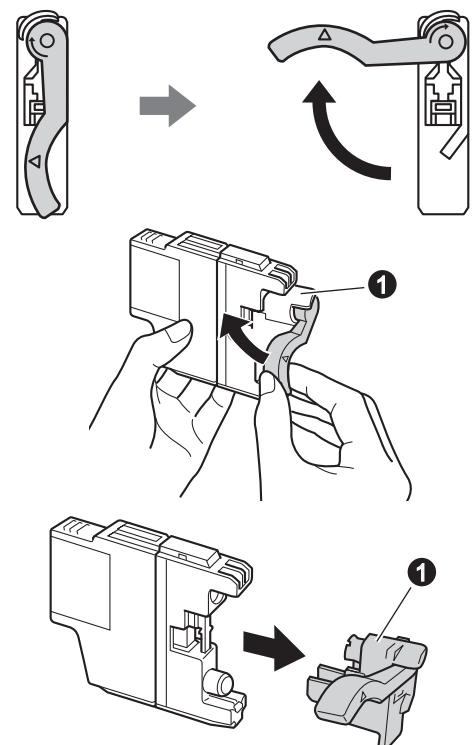

### 重要事项

请勿摇晃墨盒。若墨水沾到您的皮肤或衣服上, 请立即用肥皂或清洁剂清洗。

 $\bullet$  注意锁定释放杆  $\bullet$  的颜色是否与墨盒颜色 @ 匹配,如下图所示。

将墨盒按照标签上箭头指示的方向装入。

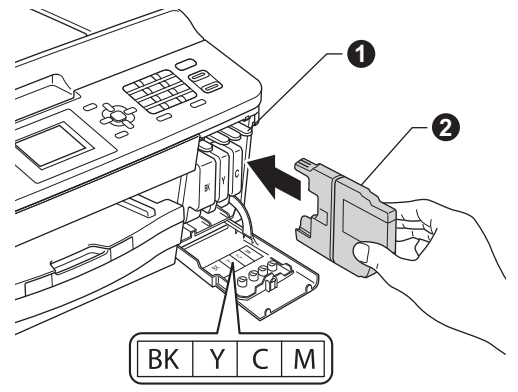

f 轻轻推动墨盒背部标有 "推"的位置直至墨盒 卡入到位。安装完所有墨盒后,合上墨盒盖。

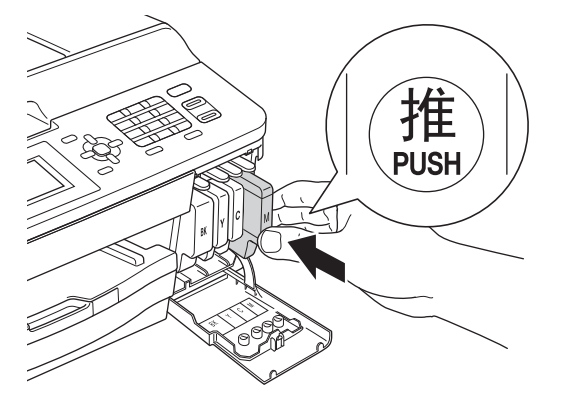

### 重要事项

首次安装墨盒后,本设备将会清洗墨管。清洗过 程将持续约四分钟。

请勿从电源插座上拔下设备的电源插头或尝试停 止清洗过程。清洗过程中断可能导致不正常的打 印质量问题。

### 重要事项

- **•** 请勿在无需更换墨盒时将其取出。否则,可能 会降低墨水容量,设备将无法得知墨盒中的墨 水容量。
- **•** 请勿反复装入和取出墨盒。否则,墨水可能会 渗出。
- **•** 若将墨盒安装到错误的位置而使颜色混合,请 在重新正确安装墨盒后清洗打印头数次。 ( > > 使用说明书 ( 基本功能 ): 清洁打印头 )
- **•** 一旦打开墨盒包装,请立即将墨盒安装到设备 中并在六个月内使用完。请在包装上标有的使 用期限内使用未开封的墨盒。
- **•** 请勿拆卸或损坏墨盒,否则将导致墨水从墨盒 中渗出。
- **• Brother** 多功能设备使用特殊规格的墨水,使用 **Brother** 正品墨盒时将取得理想效果。如果使用 其他品牌的墨水或墨盒,**Brother** 将不保证取得 最佳效果。 **Brother** 不推荐使用除 **Brother** 正品 墨盒以外的墨盒,也不推荐使用其他品牌的墨 水填充空墨盒。因使用与本设备不兼容的产品 而导致的打印头或其他部件损坏均不在保修范 围之内。

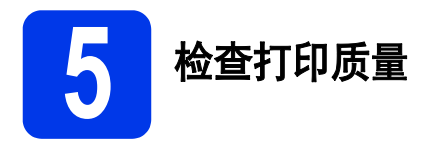

**a** 准备过程完成后,液晶显示屏显示 [ 放置纸张并按启用键 ]。

### 按启用彩色键。

- **b** 检查页面上四种色块的打印质量。 ( 黑色 / 黄色 / 青色 / 品红色 )
- c 若所有的线条都清晰可见,请按数字键 **<sup>1</sup>** ( <sup>选</sup> 择 [ 是 ]) 完成质量检查, 然后转到步骤 [7](#page-6-0)。

清晰

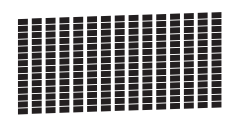

若看见缺失短线条,请按数字键 **2** ( 选择 [ 否 ]), 然后按照液晶显示屏上的步骤进行操作。

缺失

<span id="page-6-3"></span>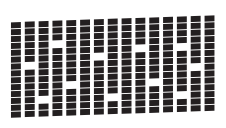

<span id="page-6-4"></span>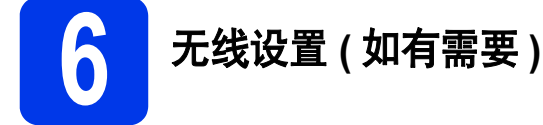

有关使用 Macintosh 计算机或移动设备时的无线设 置,请转到 [a](#page-6-1)。

对于 Windows 用户 ( 所有连接 ) 和 Macintosh USB 连 接, 请转到 [b](#page-6-2)。

<span id="page-6-1"></span>**a** 如果您正在使用连接至无线网络的 Macintosh 计算机或移动设备,请按 **OK** 键。

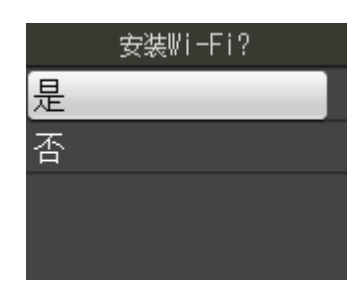

按 ▲ 或 ▼ 键选择 [ 是 ]。

按 **OK** 键。

然后,转到第 [19](#page-18-0) 页中的步骤 [16](#page-18-1) 继续进行无线 设置。

完成无线设置后,您需要返回步骤 [7](#page-6-0) 完成设备 设置。

提示

如果您想先更改设备的显示语言,可选择 [ 否 ], 即可稍后再配置无线设置。

<span id="page-6-2"></span>**b** 如果您正在使用 Windows<sup>®</sup> 计算机或想使用 USB 连接 Macintosh,请按 **OK** 键。

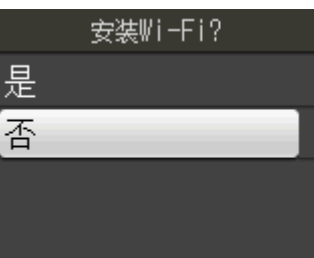

按 ▲ 或 ▼ 键选择 [ 否 ]。 按 **OK** 键。 然后,转到步骤 [7](#page-6-0)。 下文将介绍适用于 Windows® 用户的无线设置 步骤。

<span id="page-6-5"></span><span id="page-6-0"></span>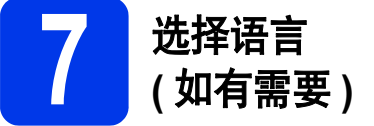

### a 按功能键。

- 1 按▲或▼键选择 [ 初始设置 ]。 按 **OK** 键。
- 按 ▲ 或 ▼ 键选择 [ 语言 ]。 按 **OK** 键。
- **d** 按▲或▼键选择所需语言。 按 **OK** 键。
- e 按停止 **/** 退出键。

<span id="page-7-0"></span>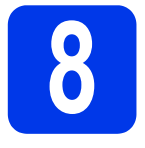

## **8** 选择接收模式

默认状态下,接收模式的出厂设置为 "传真"。在这种模式下,设备将自动接收所有发来的传真。另外,本设备 有以下四种接收模式供您选择。

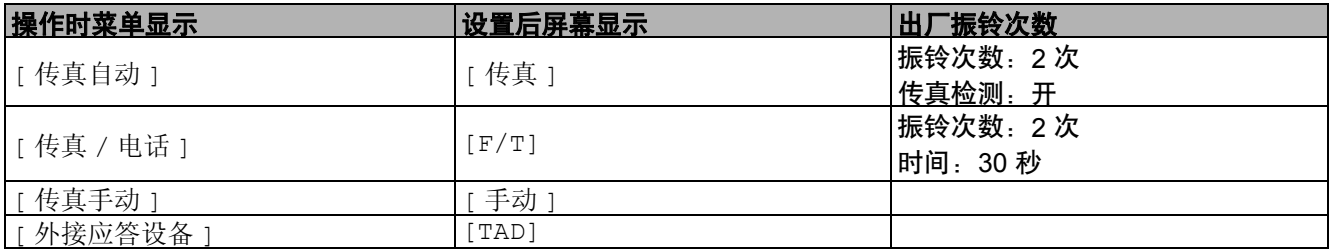

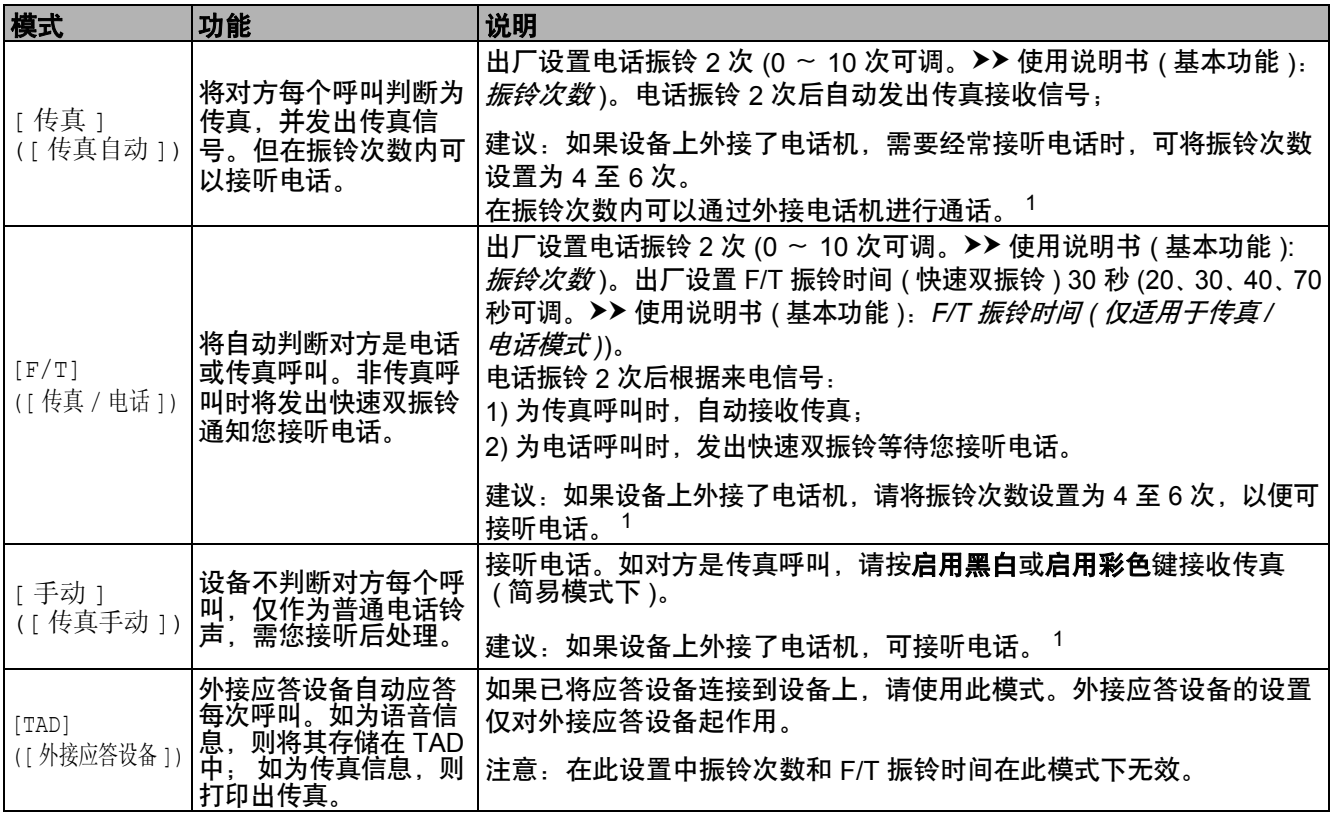

<span id="page-7-1"></span><sup>1</sup> 通话后对方需要发传真时或者对方是传真呼叫时,请按设备上的**启用黑白**或**启用彩色**键即可(简易模式下)或在外接电话机上按 \* 5 1 (需激活远程代码 )。▶▶ 使用说明书 ( 基本功能 ): *使用远程代码*。

若要设置接收模式,请遵循以下说明:

- a 按功能键。
- **b** 按▲或▼键选择 [ 初始设置 ]。 按 **OK** 键。
- ← 按▲或▼键选择 [ 接收模式 ]。 按 **OK** 键。
- **d** 按▲或▼键选择 [ 传真自动 ]、 [ 传真 / 电话 ]、 [ 外接应答设备 ] 或 [ 传真手动 ]。 按 **OK** 键。
- e 按停止 **/** 退出键。

液晶显示屏将显示当前的接收模式。

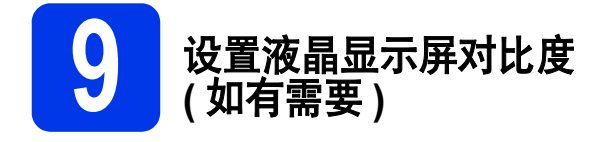

若您很难看清液晶显示屏上的显示,请尝试更改对比 度设置。

- a 按功能键。
- 按▲或▼键选择 [ 常规设置 ]。 按 **OK** 键。
- **C** 按▲或▼键选择 [ 液晶显示屏设置 ]。 按 **OK** 键。
- **d** 按▲或▼键选择 [ 液晶屏对比度 ]。 按 **OK** 键。
- € 按 < 或 > 键选择对比度级别。 按 **OK** 键。
- f 按停止 **/** 退出键。

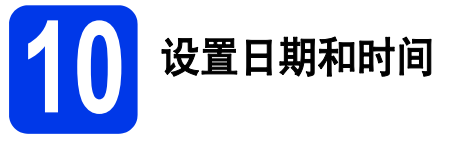

设备显示日期和时间,如果设置了本机标识,设备显 示的日期和时间将打印在您发送的每份传真上。

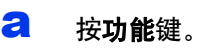

- 按▲或▼键选择 [ 初始设置 ]。 按 **OK** 键。
- **C** 按▲或▼键选择 [ 日期&时间 ]。 按 **OK** 键。
- d 使用拨号盘输入年份的最后两位数字,然后按 **OK** 键。

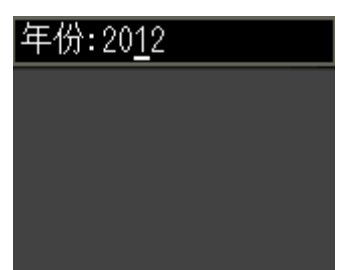

( 例如:输入 **1 2** 即表示 2012 年 )

- e 重复以上步骤,输入月份 / 日期 /24 小时制时间。
- f 按停止 **/** 退出键。

**11** 输入个人信息 **(** 本机标识 **)**

可以将名称和传真号码储存在设备中,这些信息将打 印在对方接收到的传真页上。

关于输入文本的详细信息 >> 使用说明书 ( 基本功能 ): 输入文本

### <span id="page-9-0"></span>a 按功能键。

- 按▲或▼键选择 [ 初始设置 ]。 按 **OK** 键。
- **C** 按 ▲ 或 ▼ 键选择 [ 本机标识 ]。 按 **OK** 键。
- d 使用拨号盘输入您的传真号码 (最多 20 个数字), 然后按 **OK** 键。若要输入国际代码 "+",请按 l 键。
- **←** 使用拨号盘输入您的名称 ( 最多 20 个字符 ), 然 后按 **OK** 键。

### 提示

- *•* 请参见以下图表输入名称。
- *•* 如果您需要重复输入同一按键上的字符,请按 **c** 键向右移动光标。
- 如果您需要修改输错的字符, 请按◀或▶ 鍵将 光标移到错误字符处,然后按清除键。

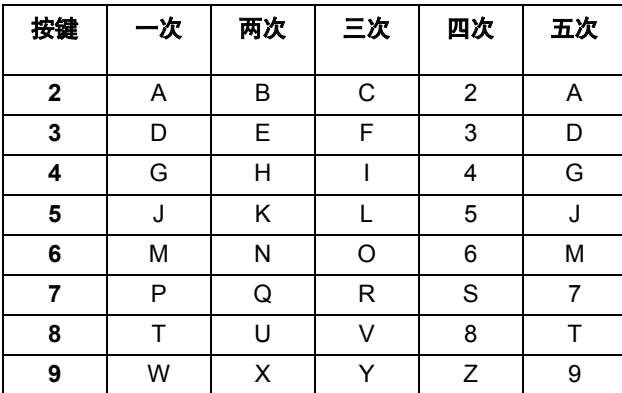

### f 按停止 **/** 退出键。

### 提示

如果出现错误,并想要重新输入,请按停止 */* 退 出键, 然后返回步骤 [a](#page-9-0)。

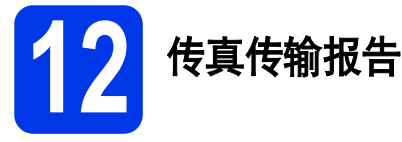

您的 Brother 设备具有传输验证报告功能,可用作发 送传真的确认。该报告中列明接收方的名称或传真号 码、传真的发送日期和时间、发送持续时间、发送页 数及发送是否成功。

关于使用此功能的说明 > > 使用说明书 ( 基本功能 ): 传输验证报告

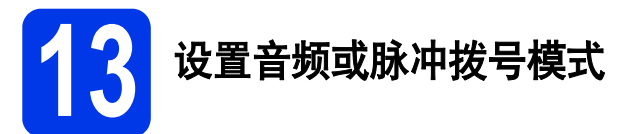

本设备的初始设置为音频拨号模式。如果您使用的是 脉冲拨号服务 ( 循环 ), 则需要更改拨号模式。

### a 按功能键。

- 0 按▲或▼键选择 [ 初始设置 ]。 按 **OK** 键。
- **C** 按▲或▼键选择 [ 音频 / 脉冲 ]。
- **d** 按▲或▼键选择 [ 脉冲 ] (或 [ 音频 ])。 按 **OK** 键。
- e 按停止 **/** 退出键。

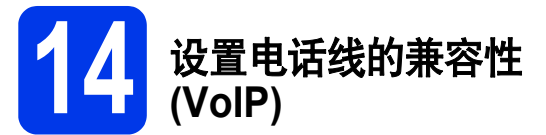

若要将本设备连接至 VoIP 服务 ( 通过因特网 ), Brother 建议您更改调制解调器的速度,以尽量减少 传真操作中的错误。

### 提示

如果您正在使用的是模拟电话线,则可以跳过此 步骤。

- a 按功能键。
- 0 按▲或【键选择 [ 初始设置 ]。 按 **OK** 键。
- ← 按▲或▼键选择 [ 兼容性 ]。 按 **OK** 键。
- d 按▲或【键选择 [ 基本 (VoIP) ]。 按 **OK** 键。
- e 按停止 **/** 退出键。

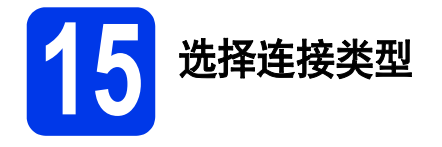

这些安装说明适用于 Windows<sup>®</sup> XP/XP 专业版 (x64 版本)、 Windows Vista<sup>®</sup>、 Windows<sup>®</sup> 7 和 Mac OS X ( 版本 10.4.11、 10.5.x 和 10.6.x)。

## 提示

- *•* 对于 *Windows Server® 2003/2008/2008 R2*,可从*<http://solutions.brother.com/>* 网站上与您的型号对应的页 面下载驱动程序。
- 如果您的计算机没有 CD-ROM 光驱, 则可登录 Brother Solutions Center (Brother 解决方案中心 ) 网站 *<http://solutions.brother.com/>* 下载适用的最新驱动程序、使用说明书和实用程序。随机光盘中包含的某些软 件应用程序可能没有提供下载版本。

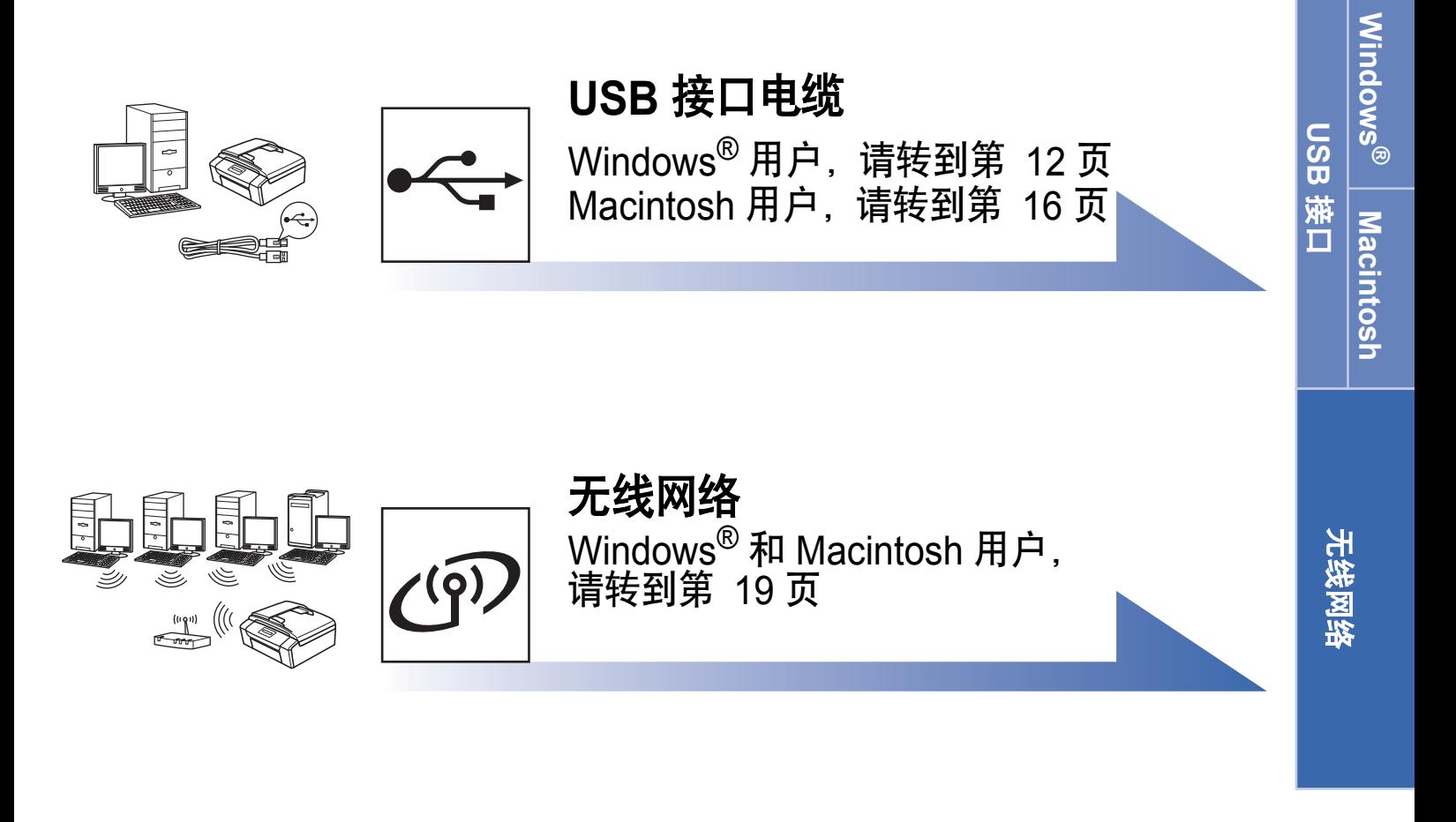

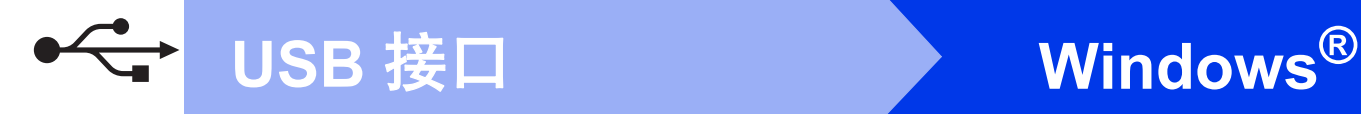

## <span id="page-11-0"></span>**USB** 接口电缆用户

**(Windows® XP** 家庭版 **/XP** 专业版 **/Windows Vista®/Windows® 7)**

# **16** 安装前的准备

确保您的计算机已开启,并且您以管理员身份登录。

### 重要事项

关闭正在运行的所有程序。

## 提示

- *•* 屏幕显示可能会因操作系统的不同而有所不同。
- *•* 如果在程序安装前,若将 *USB* 接口电缆连接了电 脑后,屏幕上会自动出现 "找到新的硬件向 导"。请取消屏幕上的向导页面。

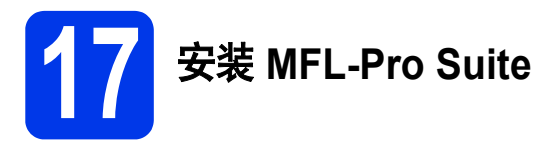

**a** 将随机安装光盘插入 CD-ROM 光驱中。出现型 号名称选择屏幕时,选择您的设备型号名称; 出现语言选择屏幕时,选择所需语言。

### 提示

如果 *Brother* 安装屏幕未自动出现,请转到我的 **电脑 ( 计算机 )**, 双击 CD-ROM 图标, 然后双击 *start.exe*。

b 将出现随机光盘主菜单。点击安装 **MFL-Pro Suite**。如果您接受许可证协议,请点击是,然 后遵循屏幕提示进行操作。

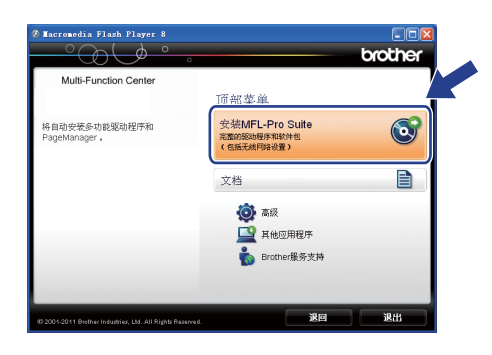

## 提示

对于 *Windows Vista®* 和 *Windows® 7* 用户,当出 *现用户帐户控制屏幕时,请点击允许或是。* 

## **Windows® USB** 接口

**C** 选择本地连接 (USB), 然后点击下一步。继续 进行安装。

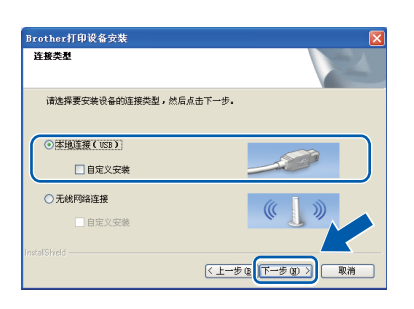

 $\overrightarrow{r}$ 

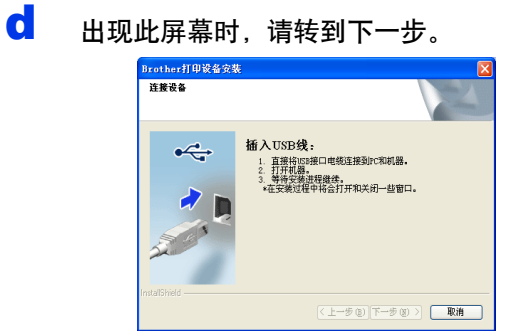

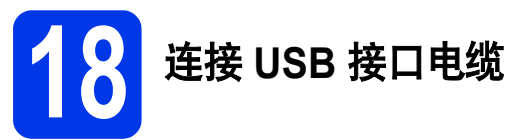

2 双手握住设备两侧的塑料把手, 抬起扫描器盖 板直至其安全卡位至打开位置。

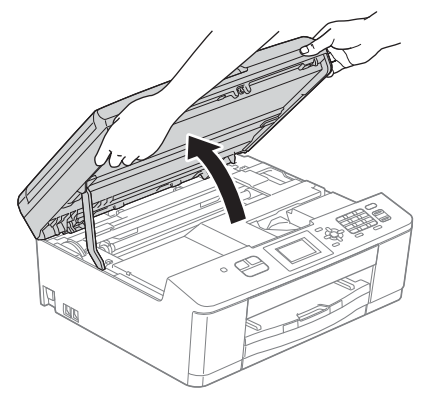

5 将 USB 接口电缆一端插入标有 <del>[< ]</del> 标记的 USB 端口上。如下图所示,可在设备内部找到 USB 端口。

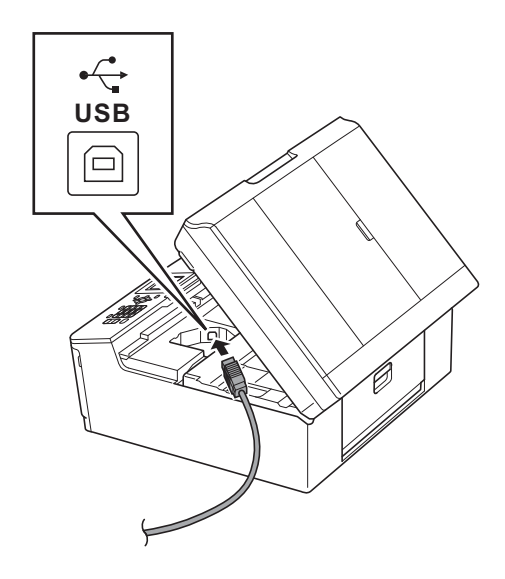

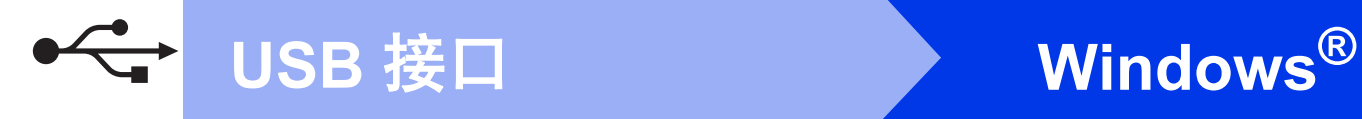

c 小心地将 USB 接口电缆嵌入电缆槽内并沿着凹槽 绕到设备后部,然后将接口电缆连接到计算机。

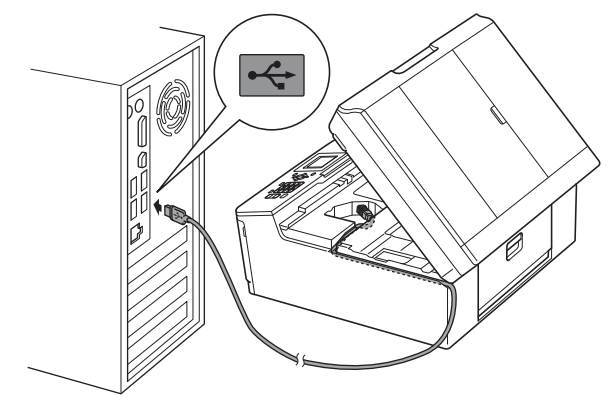

### 重要事项

确保电缆不会妨碍扫描器盖板关闭,否则可能会 发生错误。

d 用双手分别握住设备两侧的塑料把手,轻轻合 上扫描器盖板。

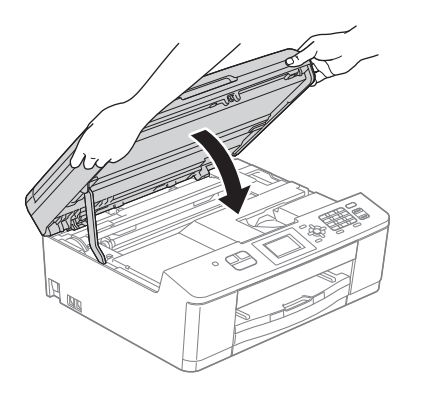

e 设备将自动继续安装。 安装屏幕逐个出现。

### 重要事项

安装过程中切勿取消任何屏幕。完成安装可能需 要几秒钟。

## 提示

*对于 Windows Vista® 和 Windows® 7 用户, 出现* Windows<sup>®</sup> 安全屏幕时,请勾选此复选框,然后 点击安装以正确完成安装。

- f 出现在线注册屏幕时,选择所需选项并遵循屏 幕提示进行操作。
- C 如果您不想将本设备设置为默认打印机, 请取 消选中设为默认打印机,然后点击下一步。

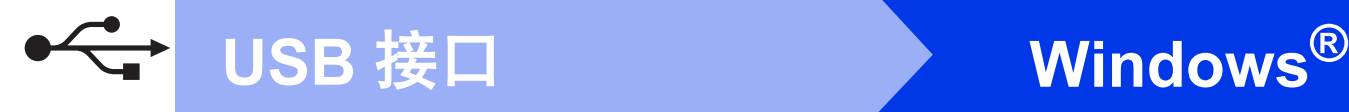

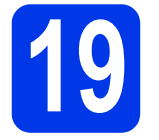

## **19** 完成安装并重启计算机

**a** 点击完成以重启您的计算机。 重启计算机后,您必须以管理员身份登录。

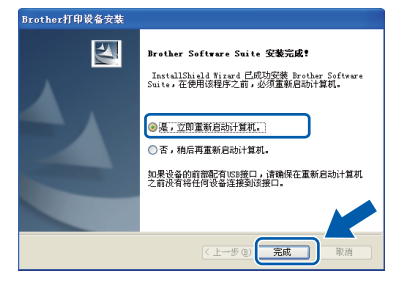

### 提示

- *•* 如果在软件安装过程中出现错误信息,请运行 开始 */* 所有程序 */Brother/MFC-JXXX (MFC-JXXX* 为型号名称 *)* 中的安装诊断。
- *•* 根据您的安全设置,使用本设备或其软件时, 可能会显示 *Windows®* 安全或杀毒软件窗口。 请允许此窗口继续。
- b 将出现下列屏幕:
	- 出现检查固件更新屏幕时, 请选择所需的固 件更新设置并点击确定。
	- **Brother Product Research & Support Program** (Brother 产品研究和支持计划 ) 启 动时,请遵循屏幕提示进行操作。

## 提示

固件更新和 *Brother Product Research & Support Program (Brother* 产品研究和支持计划 *)*  需要计算机连接到网络。

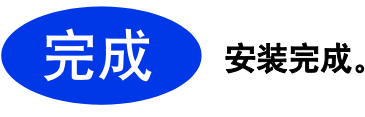

## 现在转到

进入第 **[34](#page-33-0)** 页上的安装可选应用程序。

### 提示

### *XML Paper Specification (XML* 纸张规格 *)* 打印 机驱动程序

对于 *Windows Vista®* 和 *Windows® 7*,从使用 *XML Paper Specification (XML* 纸张规格 *)* 文档的 应用程序进行打印时, *XML Paper Specification (XML* 纸张规格 *)* 打印机驱动程序是最适用的驱动 程序。请登录 *Brother Solutions Center (Brother*  解决方案中心 *)* 网站 *<http://solutions.brother.com/>* 下载最新的驱动程序。

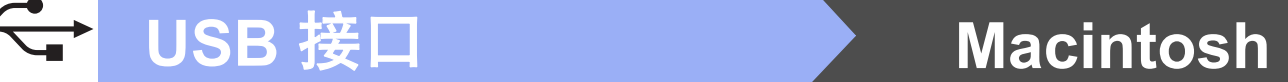

## <span id="page-15-0"></span>**USB** 接口电缆用户 **(Mac OS X 10.4.11**、 **10.5.x**、 **10.6.x)**

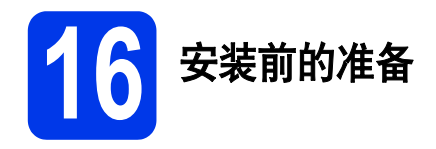

确保设备已连接电源,且 Macintosh 已开启。您必须 以管理员身份登录。

## 提示

对于 *Mac OS X 10.4.0 - 10.4.10* 用户,请更新至 *Mac OS X 10.4.11 - 10.6.x*。

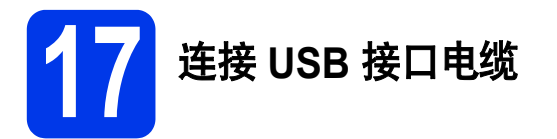

### 重要事项

- **•** 切勿将设备连接到键盘上的 **USB** 端口或无电源 的 **USB** 集线器上。
- **•** 将设备直接连接到 **Macintosh**。
- 2 双手握住设备两侧的塑料把手, 抬起扫描器盖 板直至其安全卡位至打开位置。

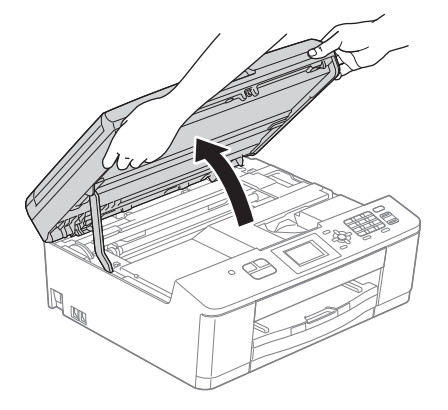

**b** 将 USB 接口电缆一端插入标有 **F**<Fl 标记的 USB 端口上。如下图所示,可在设备内部找到 USB 端口。

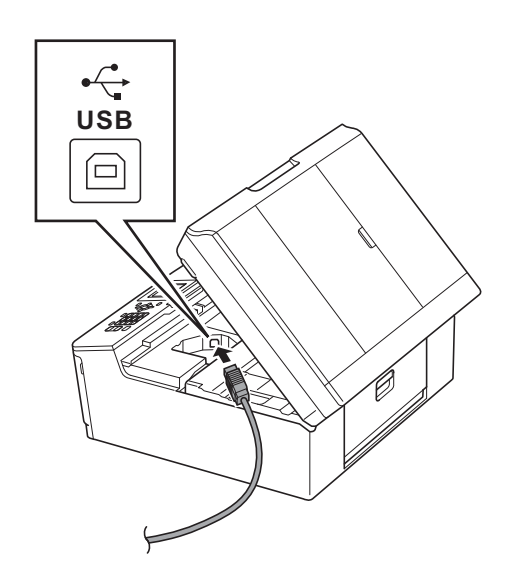

C 小心地将 USB 接口电缆嵌入电缆槽内并沿着凹 槽绕到设备后部,然后将接口电缆连接到 Macintosh。

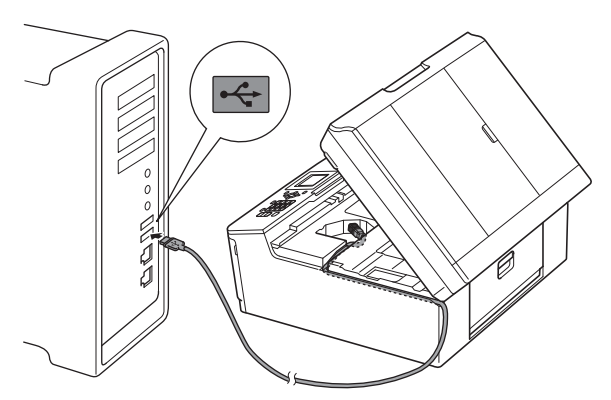

### 重要事项

确保电缆不会妨碍扫描器盖板关闭,否则可能会 发生错误。

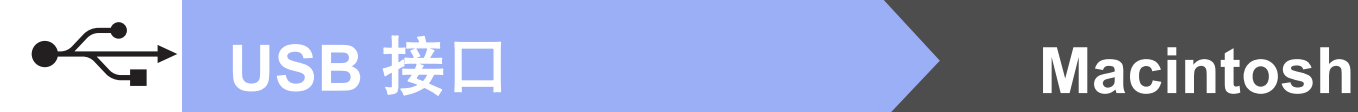

d 用双手分别握住设备两侧的塑料把手,轻轻合 上扫描器盖板。

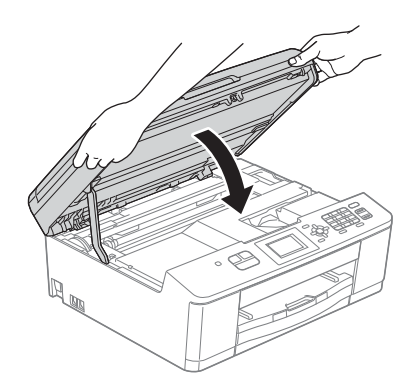

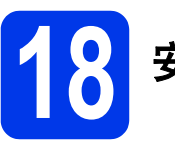

**18** 安装 **MFL-Pro Suite**

- **a** 将随机安装光盘插入 CD-ROM 光驱中。
- **b** 双击 Start Here OSX 图标进行安装。

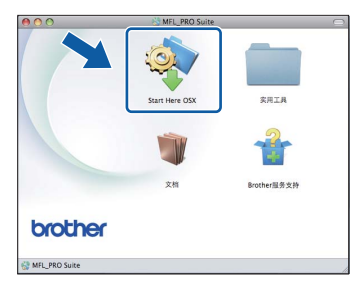

**C** 选择本地连接 (USB), 然后点击下一步。遵循 屏幕提示进行操作。

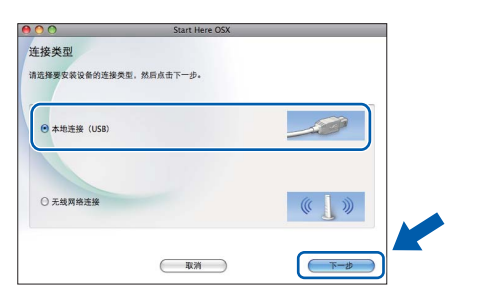

- **d** 请稍候,软件正在安装。安装结束后, Brother 软件将搜索 Brother 设备。此过程需要几分钟 时间。
- e 从列表中选择设备,然后点击确定。

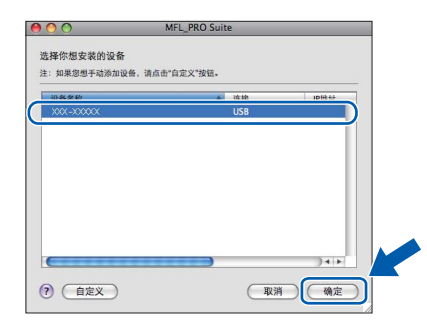

f 出现以下屏幕时,点击下一步。

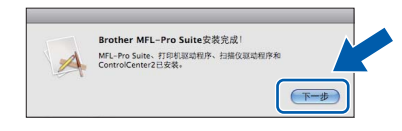

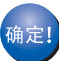

**MFL-Pro Suite** 安装完成。 出现 **Brother** 技术支持屏幕时,请转到步 骤 [19](#page-17-0)。

> Windows<sup>®</sup> **Windows**  $\begin{matrix} 20 \ 20 \end{matrix}$ **Macintosh** 体<br>口 **Macintosh**

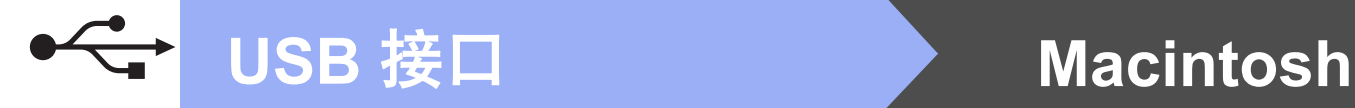

<span id="page-17-0"></span>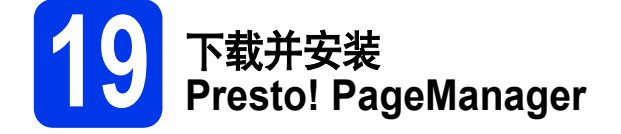

安装 Presto! PageManager 后, OCR 功能将添加到 Brother ControlCenter2 中。通过 Presto! PageManager,您可以轻松地扫描、共享和 管理您的照片和文档。

**a** 在 Brother 服务支持屏幕上,点击 **Presto! PageManager** 图标转到 Presto! PageManager 下载网站,然后遵循屏 幕提示进行操作。

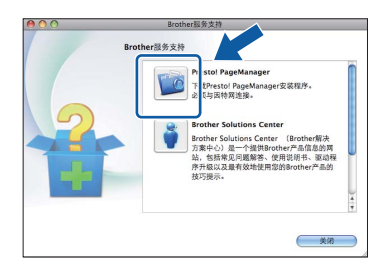

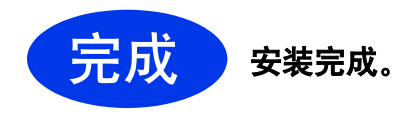

## 提示

若要在 *Mac OS X 10.6.x* 操作系统中使用图像捕 捉应用程序进行扫描,请安装 *CUPS* 打印机驱动 程序,可从 *Brother Solutions Center (Brother* 解 决方案中心 *)* 网站 *[\(http://solutions.brother.com/\)](http://solutions.brother.com/)*  上与您的型号对应的页面下载获得。

## <span id="page-18-2"></span><span id="page-18-0"></span>无线网络接口电缆用户

<span id="page-18-1"></span>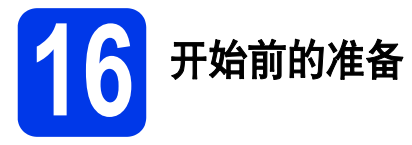

首先您必须配置设备的无线网络设置,以便与您的网络接入点 / 路由器进行通信。在配置设备与接入点 / 路由器进 行通信之后,网络中的计算机和移动设备可访问本设备。若要通过计算机使用本设备,您需要先安装驱动程序和 软件。以下步骤将指导您完成配置和安装。

为实现日常文档打印的最佳效果,请将 Brother 设备放置在尽量靠近网络接入点 / 路由器的地方, 并尽量减少中间 的障碍物。两设备间的大型物体和墙壁以及来自其他电子设备的干扰都可能会影响文档数据传输速度。

由于上述因素的限制,无线连接并非所有类型文档和应用程序的最佳连接方式。若要打印大量文件,如带有混合 文本和大量图片的多页文档,则可以选择具有最快处理速度的 USB 连接。

### 提示

如果您事先已配置了设备的无线设置,必须先重置局域网设置,才能重新配置无线设置。 按设备上的功能键。按 a 或 b 键选择 [ 网络 ],然后按 *OK* 键。 按▲ 或V 键选择 [ 网络重置 ], 然后按 OK 鍵。 按数字键 *1* 两次选择 [ 是 ] 接受更改。

以下说明适用于基础架构模式 ( 已通过接入点 / 路由器连接至计算机 )。

### 基础架构模式

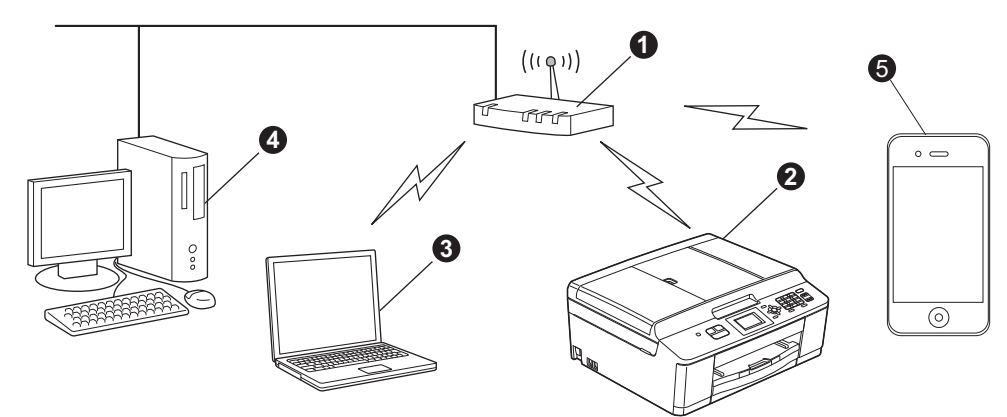

**4 接入点 / 路由器** 

2 无线网络设备 (本设备)

- <sup>3</sup> 连接至接入点 / 路由器的支持无线网络的计算机
- 4 连接至接入点 / 路由器的支持有线网络的计算机

6 连接至无线接入点 / 路由器的移动设备

### 请确保本设备的无线网络设置匹配接入点 **/** 路由器。

### 提示

若要在 *Ad-hoc* 模式 *(* 无需通过接入点 */* 路由器连接至支持无线网络的计算机 *)* 下设置您的设备,您可以从随 机光盘的网络使用说明书中找到相关说明。 请遵循以下说明查看网络使用说明书。 *1* 打开您的计算机。将随机光盘插入 *CD-ROM* 光驱中。 *Windows®* 用户: *2* 选择型号和语言。将出现随机光盘主菜单。 *3* 点击文档,然后点击 *PDF* 文档。出现首页。 *4* 点击网络使用说明书。 *Macintosh* 用户: 2 双击**文档**,然后双击您的语言文件夹。 3 双击 top.pdf, 然后点击网络使用说明书。

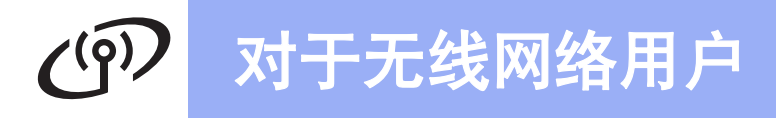

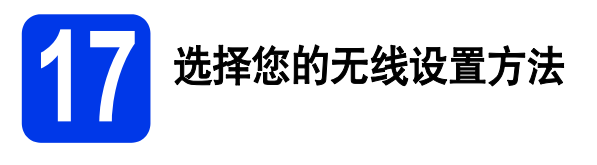

以下说明为您提供在无线网络中设置 Brother 设备的三种方式。如果[从第](#page-6-3) 7 页中的步骤 [6](#page-6-4) 开始无线设置 ( 适用于 Macintosh 和移动设备 ), 请转到方式 [b](#page-20-0) (安装向导 )。对于所有其他用户, 请根据具体环境选择您喜欢的设置方式。

<span id="page-19-0"></span>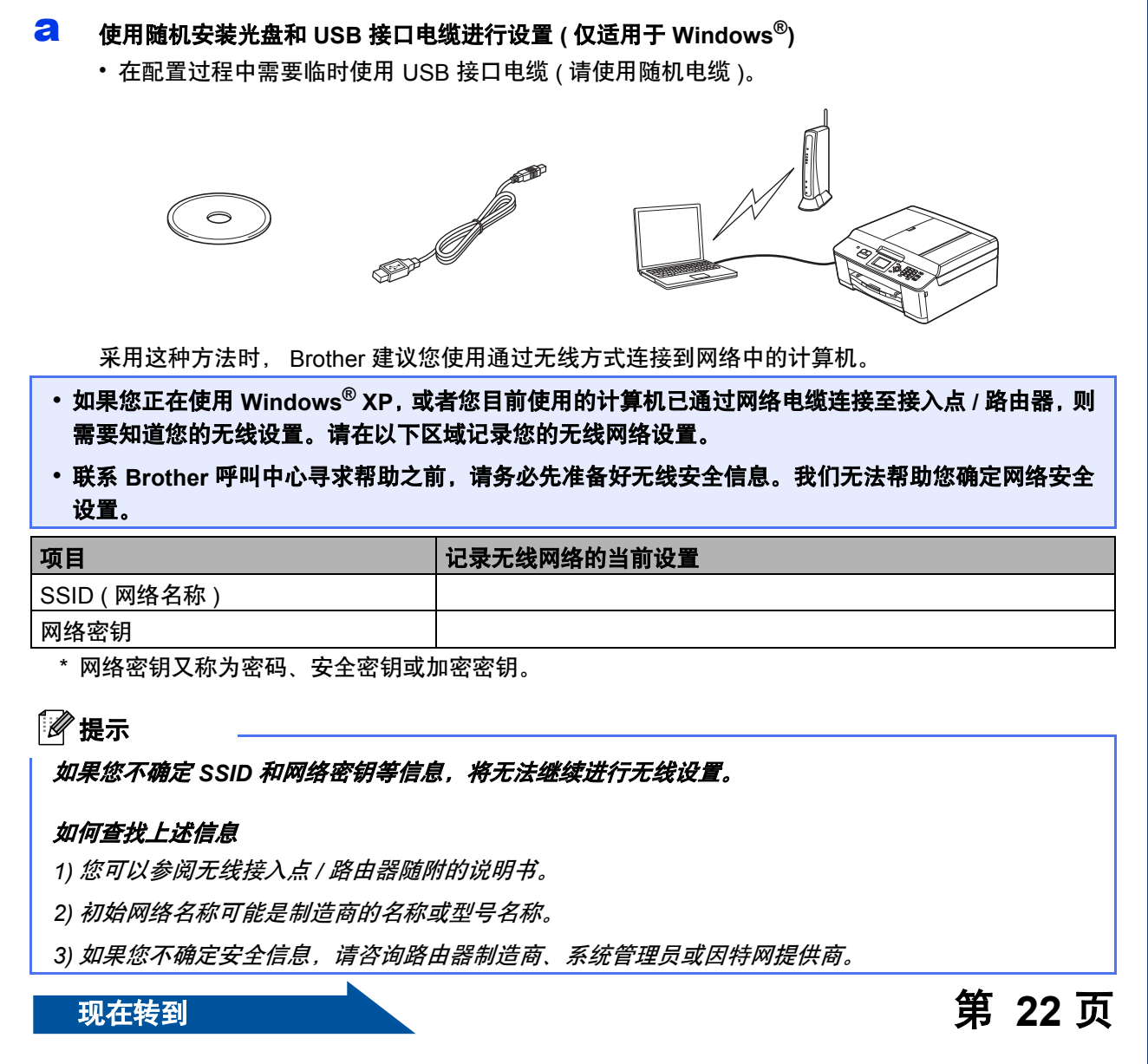

<span id="page-20-0"></span>b 使用安装向导从操作面板进行手动设置 **(Macintosh**、移动设备和 **Windows®)** 

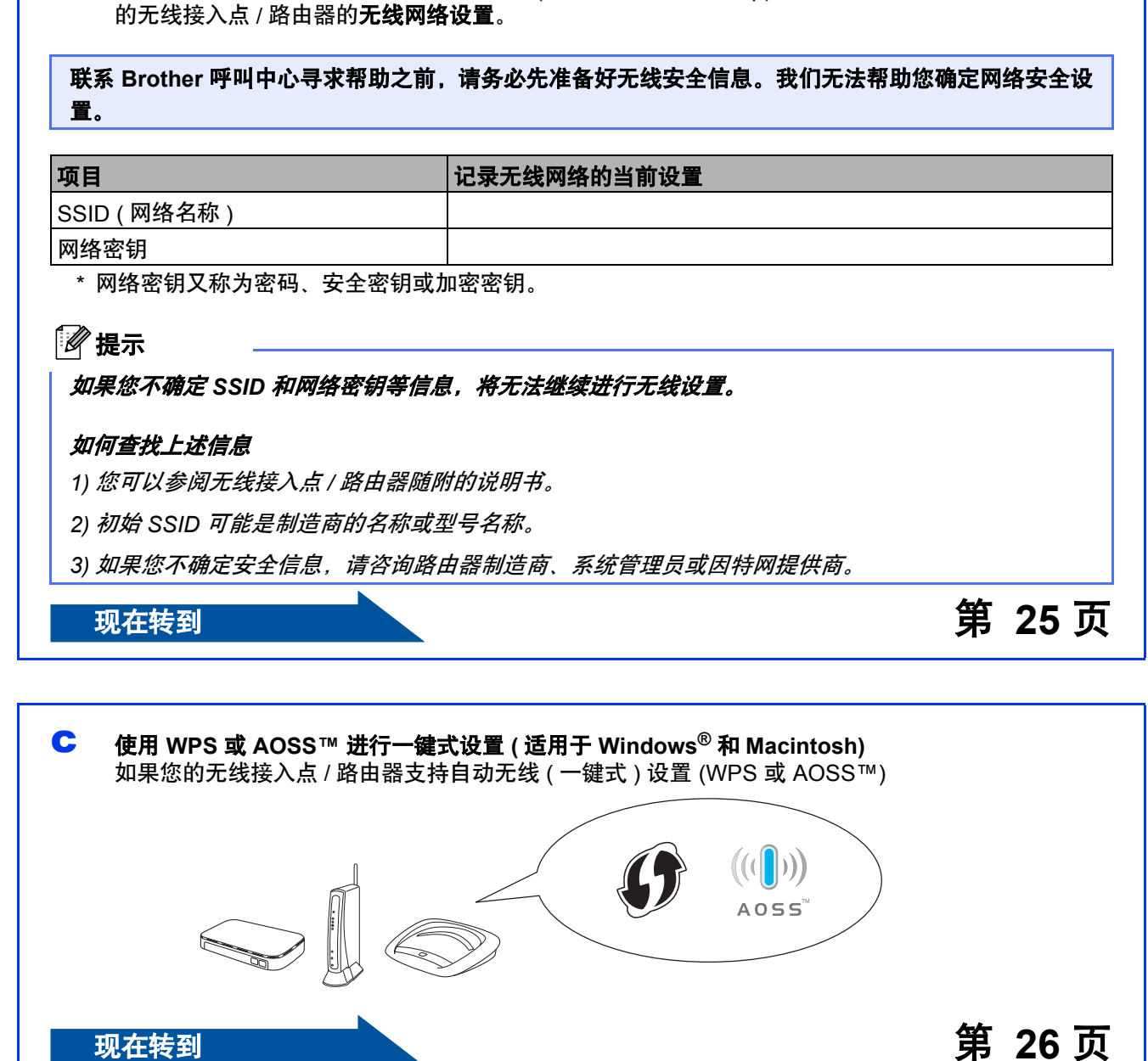

如果您的无线接入点 / 路由器不支持 WPS (Wi-Fi Protected Setup) 或 AOSS™, 请在以下区域**记录**您

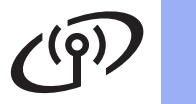

## 对于无线网络用户

<span id="page-21-0"></span>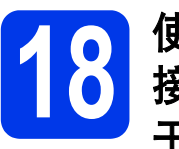

**18** 使用随机安装光盘和 **USB**  接口电缆进行设置 **(** 仅适用 于 **Windows®)**

在配置过程中需要临时使用 **USB** 接口电缆 **(** 请使 用随机电缆 **)**。

**a** 将随机安装光盘插入 CD-ROM 光驱中。出现型 号名称选择屏幕时,选择您的设备型号名称; 出现语言选择屏幕时,选择所需语言。

### 提示

如果 *Brother* 安装屏幕未自动出现,请转到我的 **电脑 ( 计算机 )**, 双击 CD-ROM 图标, 然后双击 *start.exe*。

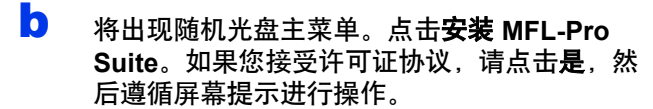

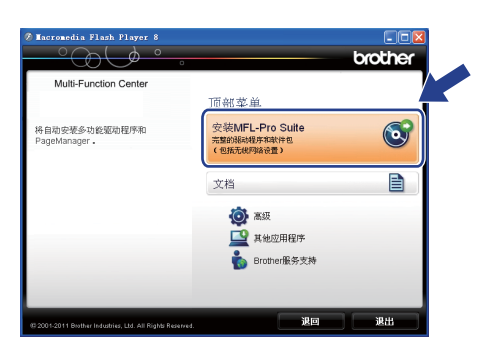

提示

对于 *Windows Vista®* 和 *Windows® 7* 用户,当出 现用户帐户控制屏幕时,请点击允许或是。

C 洗择无线网络连接,然后点击下一步。

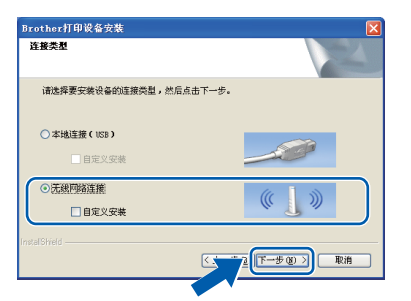

C 出现以下屏幕时,选择更改防火墙端口设置以连 接网络和继续安装。 (推荐),然后点击下一步。

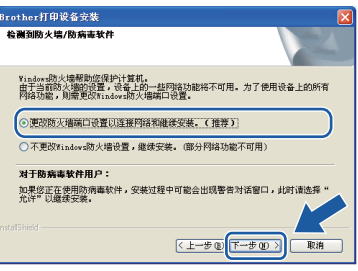

如果正在使用 Windows® 防火墙之外的防火墙 或关闭了 Windows® 防火墙, 将显示此屏幕。

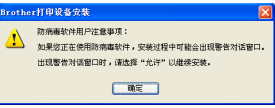

请参见防火墙软件随附的说明书以获取关于如 何添加以下网络端口的信息。

- 对于网络扫描, 请添加 UDP 端口 54925。
- 对于网络 PC-Fax 接收, 请添加 UDP 端口 54926。
- 如果仍然存在网络连接问题, 请添加 UDP 端口 137 和 161。
- **e** 选择直接使用您的计算机或操作面板,然后点 击下一步。

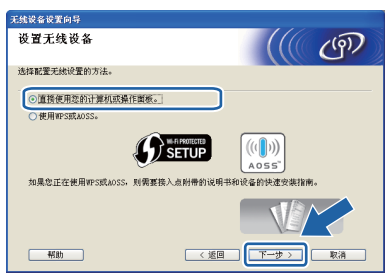

## 对于无线网络用户

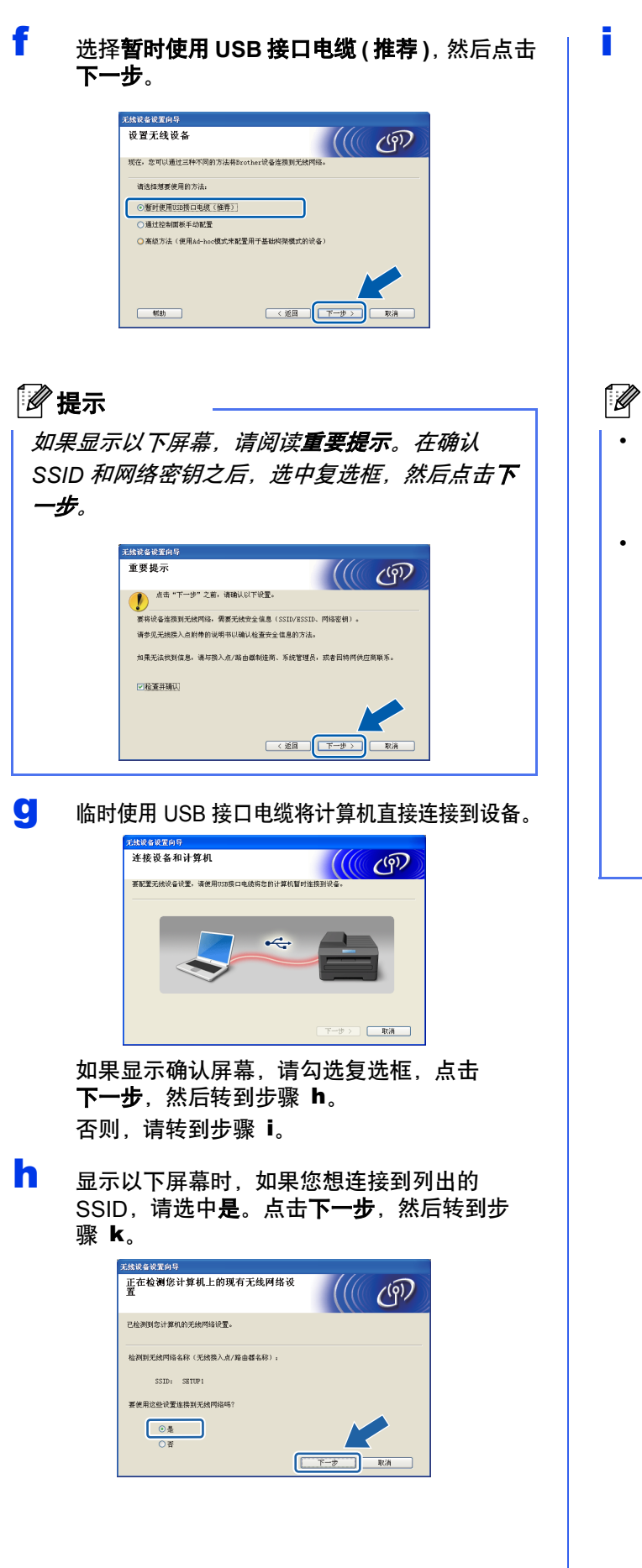

<span id="page-22-1"></span>■ ■ 显示以下屏幕时, 向导将搜索本设备可使用的 无线网络。选择您在第 [20](#page-19-0) 页上的步骤 [17-a](#page-19-0)中 记录的网络 SSID,然后点击下一步。

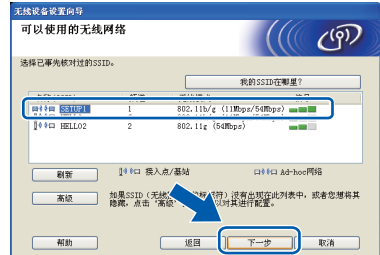

## 提示

- *•* 如果该列表为空,查看接入点是否已开启并正 在多址发送 SSID,然后查看设备和接入点是否 处于无线通信的范围内。点击刷新。
- *•* 若设置接入点不多址发送 *SSID*,可点击高级按 钮进行手动添加。遵循屏幕上的提示输入名称 *(SSID), 然后点击下一步。*

<span id="page-22-0"></span>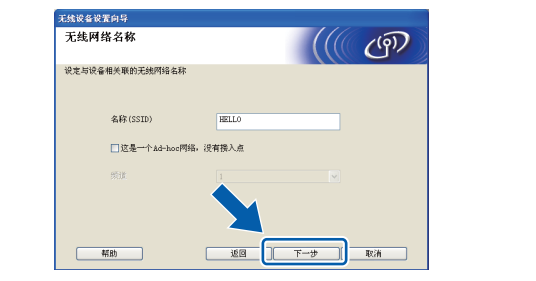

<span id="page-23-0"></span>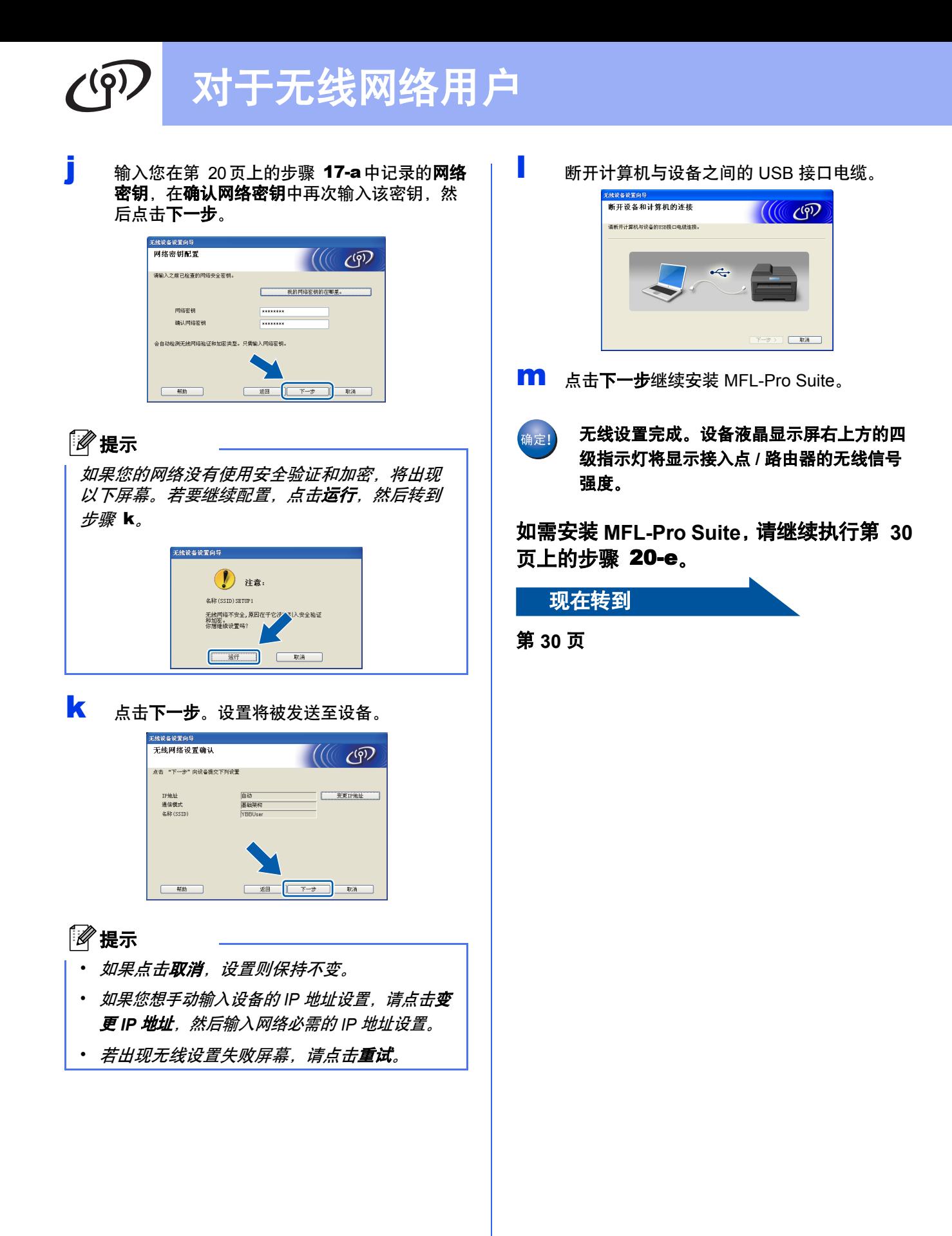

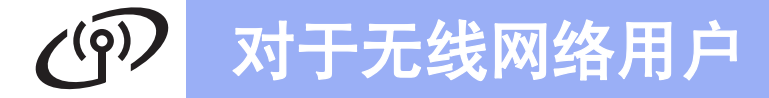

<span id="page-24-0"></span>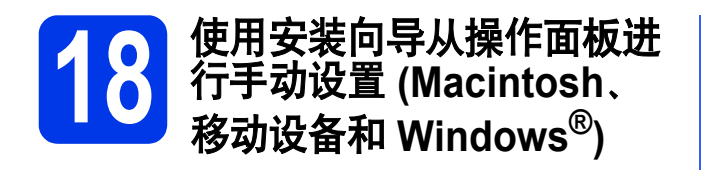

**a** 如果从第 [7](#page-6-4) 页中的步骤 [6](#page-6-4) 开始无线设置 ( 适用 于 Macintosh 和移动设备), 请按▲或 ▼ 键选择 [ 安装向导 ], 然后按 OK 键。

然后,转到 **[c](#page-24-5)**。

所有其他用户,请转到 [b](#page-24-1)。

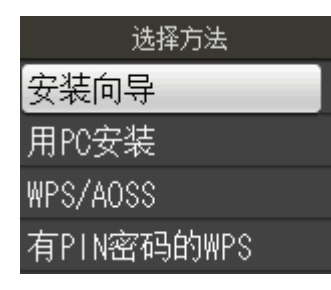

- <span id="page-24-1"></span>b 按设备上的功能键。 **按 ▲ 或 ▼ 键选择** [ 网络 ], 然后按 OK 键。 按▲或 ▼ 键选择 [ 安装向导 ] , 然后按 OK 键。
- <span id="page-24-5"></span>c 显示 [ 启用 WLAN?] 时,按 **OK** 键接受。 设备将启动无线安装向导。 若要取消,按停止 **/** 退出键。
- d 设备将搜索可用的 SSID。显示可用 SSID 列表 可能需要几秒钟。 如果显示 SSID 列表, 按 ▲ 或 ▼ 键选择您在 第 [21](#page-20-0) 页上的步骤 [17-b](#page-20-0) 中记录的 SSID, 然后 按 **OK** 键。

如果所选 SSID 的无线接入点 / 路由器支持 WPS 且设备要求使用 WPS, 请转到步骤 [e](#page-24-2)。 如果设备要求您输入网络密钥,请转到步骤 [f](#page-24-3)。 否则,请转到步骤 [g](#page-24-4)。

### 提示

- *•* 如果没有显示 *SSID* 列表,请确保您的接入点 已启动。请将设备移到更靠近接入点的地方, 然后从步骤 [b](#page-24-1) 开始重新设置。
- 如果您的接入点设置为不多址发送 SSID, *则必* 须手动添加 *SSID* 名称。详细信息,请参见网 络使用说明书。

<span id="page-24-2"></span>e 按数字键 **<sup>1</sup>** ( 选择 [ <sup>是</sup> ]) 使用 WPS 连接您的设 备。 ( 如果按数字键 **2** ( 选择 [ 否 ]) 继续手动 设置, 请转到步骤 [f](#page-24-3) 输入网络密钥。 ) 液晶显示屏上显示 [ 在无线路由器上启动 WPS], 按无线接入点 / 路由器上的 WPS 按钮, 然后按数 字键 **1** ( 选择 [ 下一步 ]) 继续进行设置。 转到步骤 [g](#page-24-4)。

<span id="page-24-3"></span>f 使用拨号盘输入您在第 [21](#page-20-0) 页上的步骤 [17-b](#page-20-0)<sup>中</sup> 记录的网络密钥。 字母按以下顺序出现:小写、大写,然后数

字。若要向左或向右移动光标,请按 ◀或▶ 键。 (如需获取更多信息,请参见第 35 [页上的](#page-34-0)*为无* 

[线设置输入文本](#page-34-0)。 )

输入所有字符后,请按 **OK** 键,然后按数字键 **1** ( 选择 [ 是 ]) 应用各项设置。

- <span id="page-24-4"></span>9 现在您的设备将开始尝试连接到无线网络。连 接到无线网络需要几分钟。
- **h** 液晶显示屏上会显示连接结果信息 60 秒钟, 设备将自动打印无线局域网报告。 如果连接失败,请查看所打印报告上的错误代 码并参见第 27 页上的[故障排除](#page-26-0)。

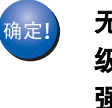

### 无线设置完成。设备液晶显示屏右上方的四 级指示灯将显示接入点 **/** 路由器的无线信号 强度。

### 提示

移动设备用户:在本设备上使用 *AirPrint*、 *Brother iPrint&Scan* 等应用程序时,请参见应用程序的使 用说明书。如需下载使用说明书,请转到 *Brother Solutions Center (Brother* 解决方案中心 *)* 网站 *<http://solutions.brother.com/>*,在型号主页上点击 说明书下载选项。

对于计算机用户,请安装 **MFL-Pro Suite**, 继续步骤 19。

**Macintosh** 用户:

现在转到 第 **[32](#page-31-0)** 页 **Windows®** 用户:

第 **[29](#page-28-0)** 页

现在转到

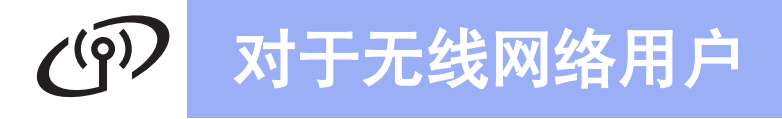

<span id="page-25-0"></span>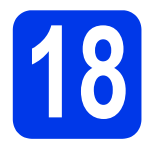

## **18** 使用 **WPS** 或 **AOSS™** 进行 一键式设置 **(** 适用于 **Windows®** 和 **Macintosh)**

a 确认您的无线接入点 / 路由器有以下 WPS 或 AOSS™ 符号。

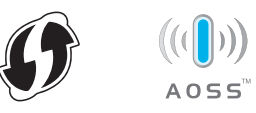

**b** 将 Brother 设备放置在 WPS 或 AOSS™ 接入 点 / 路由器的有效通信范围内。该范围可能因 您的网络环境不同而有所差别。请参见您的接 入点 / 路由器随附的说明书。 如果从第 7 [页中](#page-6-3)的步骤 [6](#page-6-4) 开始设置, 请转到 [d](#page-25-1)。

所有其他用户,请转到 [c](#page-25-2)。

- <span id="page-25-2"></span>c 按设备上的功能键。 按 ▲ 或 ▼ 键选择 [ 网络 ], 然后按 OK 键。
- <span id="page-25-1"></span>d <sup>按</sup> <sup>a</sup> <sup>或</sup> <sup>b</sup> 键选择 [WPS/AOSS],然后按 **OK** 键。 显示 [ 启用 WLAN? ] 时, 按 OK 键接受。 设备将启动无线安装向导。

## 提示

如果您的无线接入点 */* 路由器支持 *WPS (PIN* 方式 *)*, 您也可以使用 *PIN (* 个人识别码 *)* 方式配置本设备。 >> 网络使用说明书: 使用 Wi-Fi Protected Setup 的 PIN 方式进行的配置

e 液晶显示屏上显示[在无线路由器上启动WPS<sup>或</sup> AOSS] 时,请按无线接入点 / 路由器上的 WPS 或 AOSS™ 按钮。有关说明,请参见无线接入 点 / 路由器随附的使用说明书。

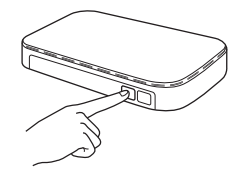

然后, 按 OK 键, 本设备将自动开始检测无线 接入点 / 路由器使用的模式 (WPS 或 AOSS™) 并尝试连接到无线网络。

 $\overline{\mathbf{f}}$  液晶显示屏上会显示连接结果信息 60 秒钟, 设备将自动打印无线局域网报告。 如果连接失败,请查看所打印报告上的错误代 码并参见第 27 页上的[故障排除](#page-26-0)。

无线设置完成。设备液晶显示屏右上方的四 <br>确定! 级指示灯将显示接入点 **/** 路由器的无线信号 强度。

### 如需安装 **MFL-Pro Suite**,请继续步骤 19。

**Windows®** 用户:

现在转到

第 **[29](#page-28-0)** 页

**Macintosh** 用户:

现在转到

第 **[32](#page-31-0)** 页

## <span id="page-26-0"></span>故障排除

联系 **Brother** 呼叫中心寻求帮助之前,请务必先准备好无线安全信息。我们无法帮助您确定网络安全设置。

## <span id="page-26-1"></span>如何查找 **SSID** 和网络密钥等无线安全信息

1) 您可以参阅无线接入点 / 路由器随附的说明书。

2) 初始 SSID 可能是制造商的名称或型号名称。

3) 如果您不确定安全信息, 请咨询路由器制造商、系统管理员或因特网提供商。

\* 网络密钥又称为密码、安全密钥或加密密钥。

## 无线局域网报告

如果打印的无线局域网报告显示连接失败,请查看所打印报告上的错误代码并参阅以下说明:

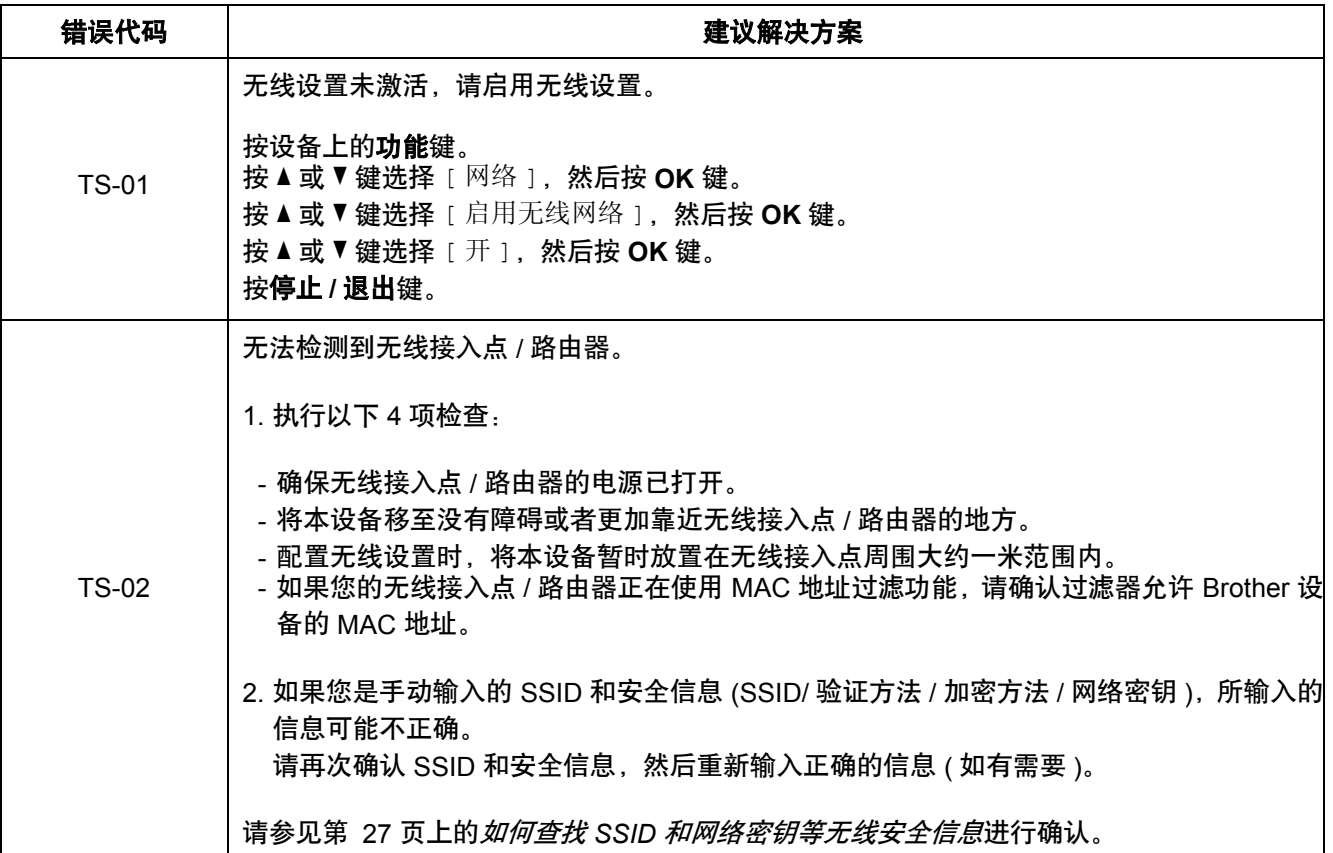

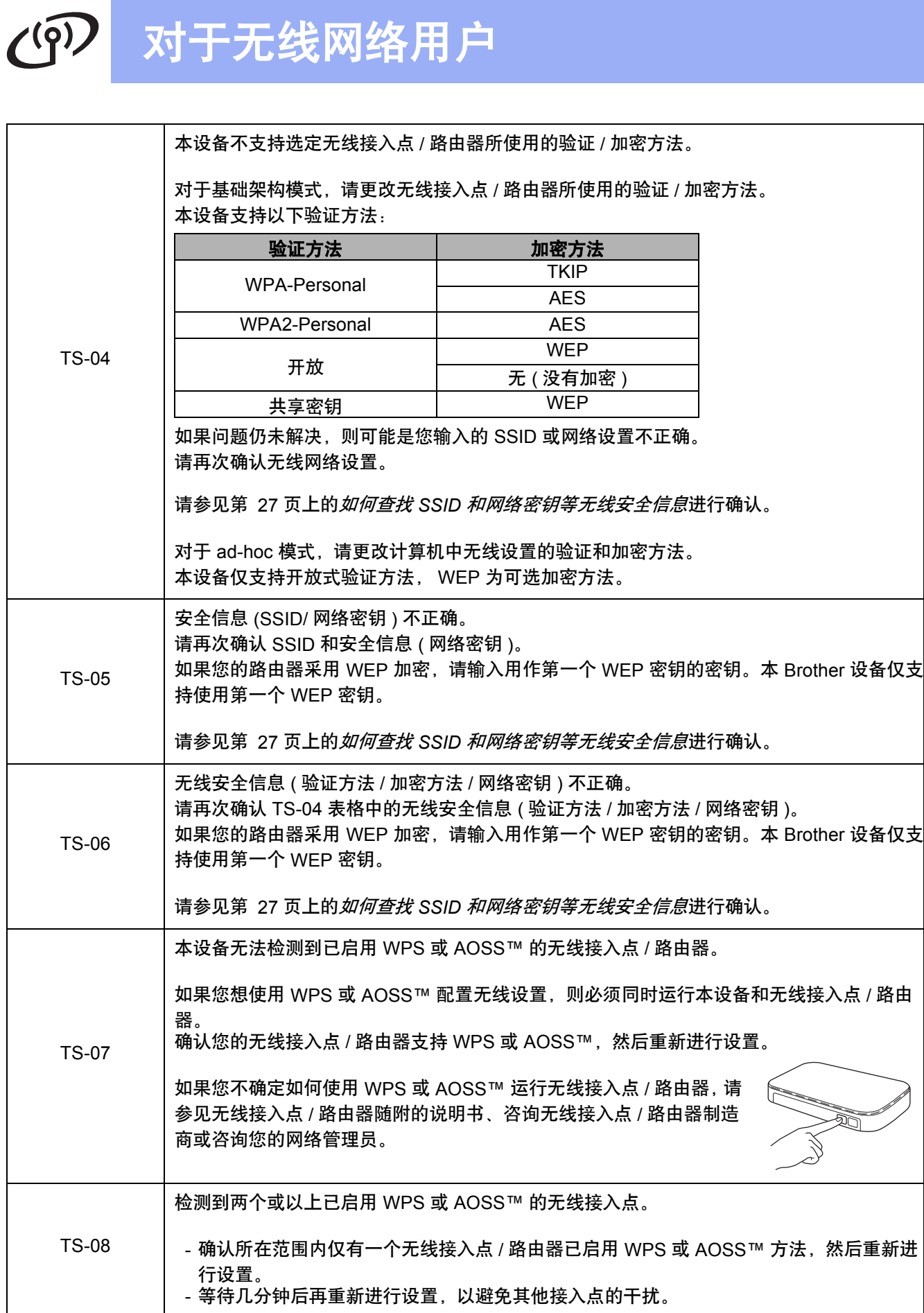

## <span id="page-28-0"></span>安装驱动程序和软件

 **(Windows® XP** 家庭版 **/XP** 专业版 **/Windows Vista®/Windows® 7)**

<span id="page-28-2"></span><span id="page-28-1"></span>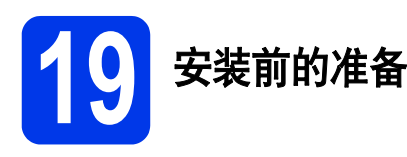

确保您的计算机已开启,并且您以管理员身份登录。

## 重要事项

关闭正在运行的所有程序。

## 提示

屏幕显示可能会因操作系统的不同而有所不同。

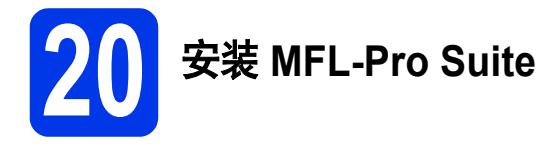

**a** 将随机安装光盘插入 CD-ROM 光驱中。出现型 号名称选择屏幕时,选择您的设备型号名称; 出现语言选择屏幕时,选择所需语言。

## 提示

如果 *Brother* 安装屏幕未自动出现,请转到我的 电脑 *(* 计算机 *)*,双击 *CD-ROM* 图标,然后双击 *start.exe*。

b 将出现随机光盘主菜单。点击安装 **MFL-Pro Suite**。如果您接受许可证协议,请点击是,然 后遵循屏幕提示进行操作。

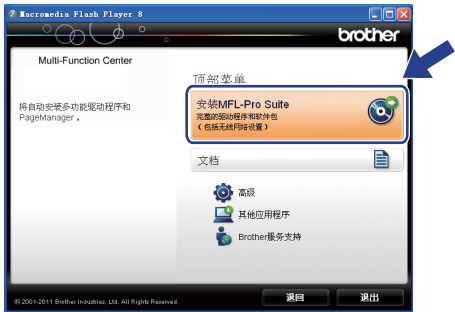

## 提示

对于 *Windows Vista®* 和 *Windows® 7* 用户,当出 现用户帐户控制屏幕时,请点击允许或是。

c 选择无线网络连接,然后点击下一步。

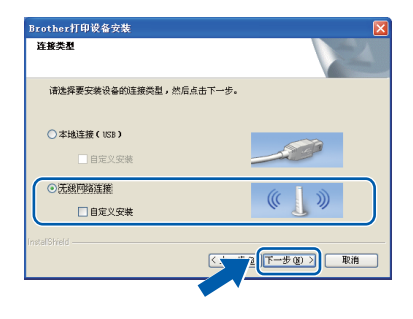

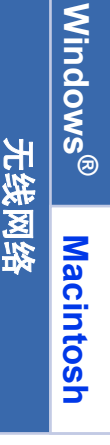

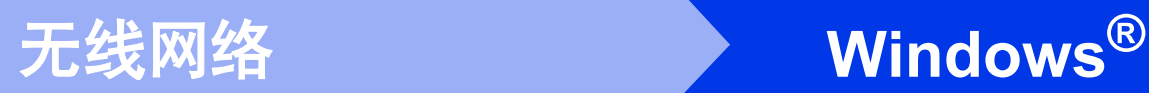

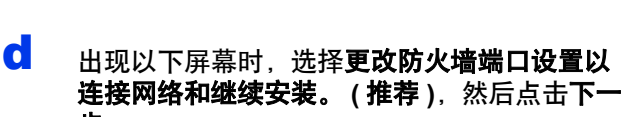

步。

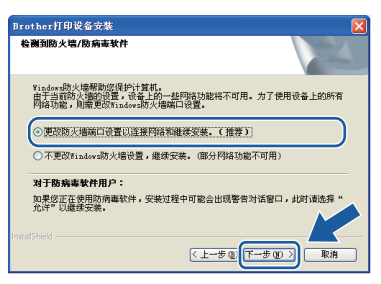

如果正在使用 Windows® 防火墙之外的防火墙 或关闭了 Windows® 防火墙, 将显示此屏幕。

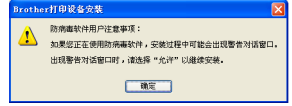

请参见防火墙软件随附的说明书以获取关于如 何添加以下网络端口的信息。

- 对于网络扫描, 请添加 UDP 端口 54925。
- 对于网络 PC-Fax 接收, 请添加 UDP 端口 54926。
- 如果仍然存在网络连接问题, 请添加 UDP 端口 137 和 161。

<span id="page-29-0"></span>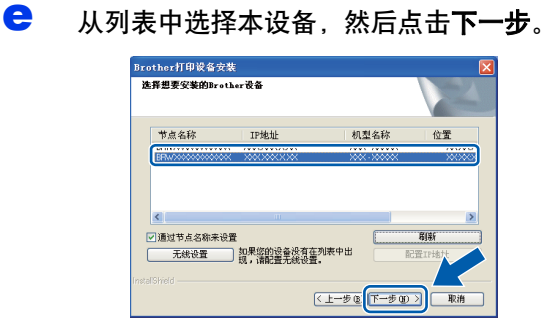

## 提示

如果正在使用 *WEP*,并且液晶显示屏上显示 [ 已连接 ] 但未在网络上找到您的设备,请确认您 已正确输入 *WEP* 密钥。 *WEP* 密钥区分大小写。

 $f$  Brother 驱动程序将自动开始安装。安装屏幕逐 个出现。

### 重要事项

安装过程中切勿取消任何屏幕。完成安装可能需 要几秒钟。

## 提示

*对于 Windows Vista<sup>®</sup> 和 Windows® 7 用户, 出现* Windows<sup>®</sup> 安全屏幕时,请勾选此复选框,然后 *点击安装以正确完成安装。* 

- C 出现在线注册屏幕时, 选择所需选项并遵循屏 幕提示进行操作。
- **h** 如果您不想将本设备设置为默认打印机,请取 消选中设为默认打印机,然后点击下一步。

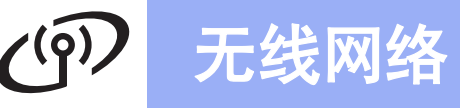

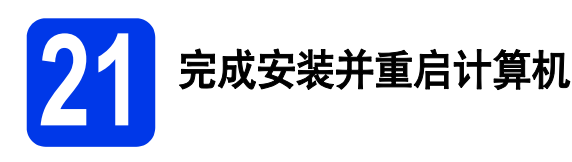

**a** 点击完成以重启您的计算机。重启计算机后, 您必须以管理员身份登录。

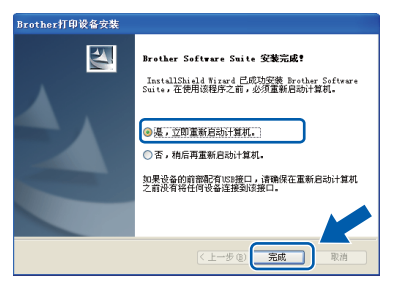

- *•* 如果在软件安装过程中出现错误信息,请运行 开始 */* 所有程序 */Brother/MFC-JXXX (MFC-JXXX* 为型号名称 *)* 中的安装诊断。
- *•* 根据您的安全设置,使用本设备或其软件时, 可能会显示 *Windows®* 安全或杀毒软件窗口。 请允许此窗口继续。
- b 将出现下列屏幕:
	- 出现检查固件更新屏幕时, 请选择所需的固 件更新设置并点击确定。
	- **Brother Product Research & Support Program** (Brother 产品研究和支持计划 ) 启 动时,请遵循屏幕提示进行操作。

## 提示

固件更新和 *Brother Product Research & Support Program (Brother* 产品研究和支持计划 *)*  需要计算机连接到网络。

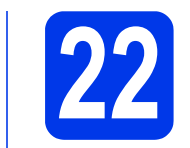

**22** 在其他计算机上安装 **MFL-Pro Suite (** 如有需要 **)**

如果网络上有多台计算机需要使用本设备,请在各台 计算机上安装 MFL-Pro Suite。请转到第 [29](#page-28-1) 页上的步 骤 [19](#page-28-2)。

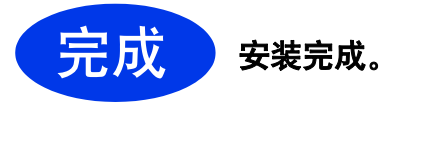

## 现在转到 提示 进入第 **[34](#page-33-0)** 页上的安装可选应用程序。

提示

*XML Paper Specification (XML* 纸张规格 *)* 打印 机驱动程序

对于 *Windows Vista®* 和 *Windows® 7*,从使用 *XML Paper Specification (XML* 纸张规格 *)* 文档的 应用程序进行打印时, *XML Paper Specification (XML* 纸张规格 *)* 打印机驱动程序是最适用的驱动 程序。请登录 *Brother Solutions Center (Brother*  解决方案中心 *)* 网站 *<http://solutions.brother.com/>* 下载最新的驱动程序。

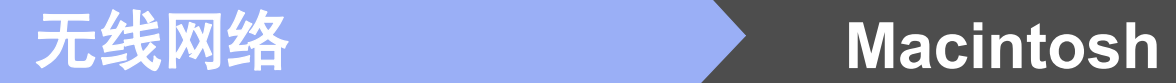

## <span id="page-31-0"></span>安装驱动程序和软件 **(Mac OS X 10.4.11**、 **10.5.x**、 **10.6.x)**

<span id="page-31-1"></span>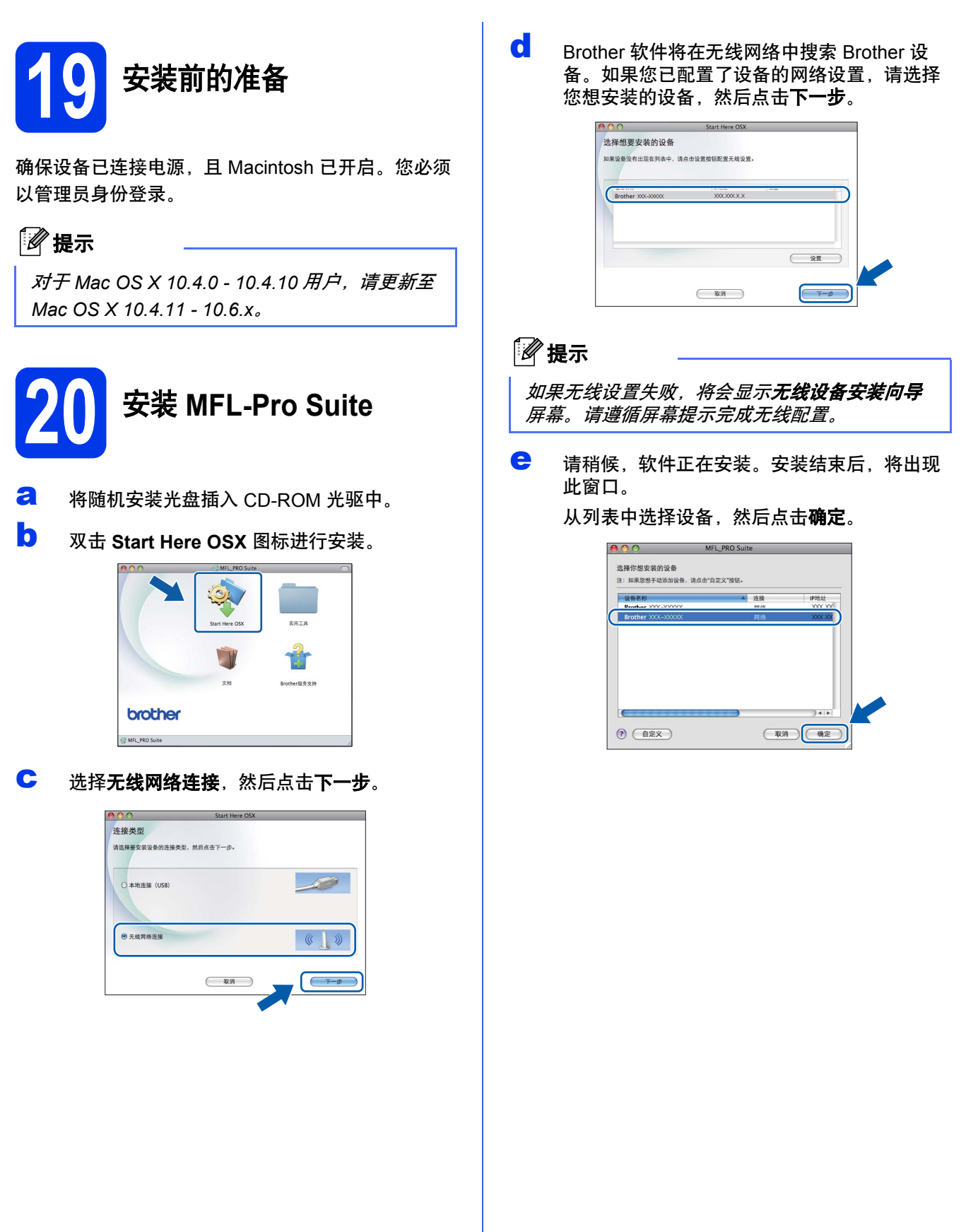

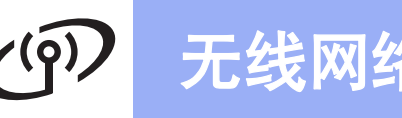

## <span id="page-32-1"></span>无线网络 **Macintosh**

<span id="page-32-0"></span>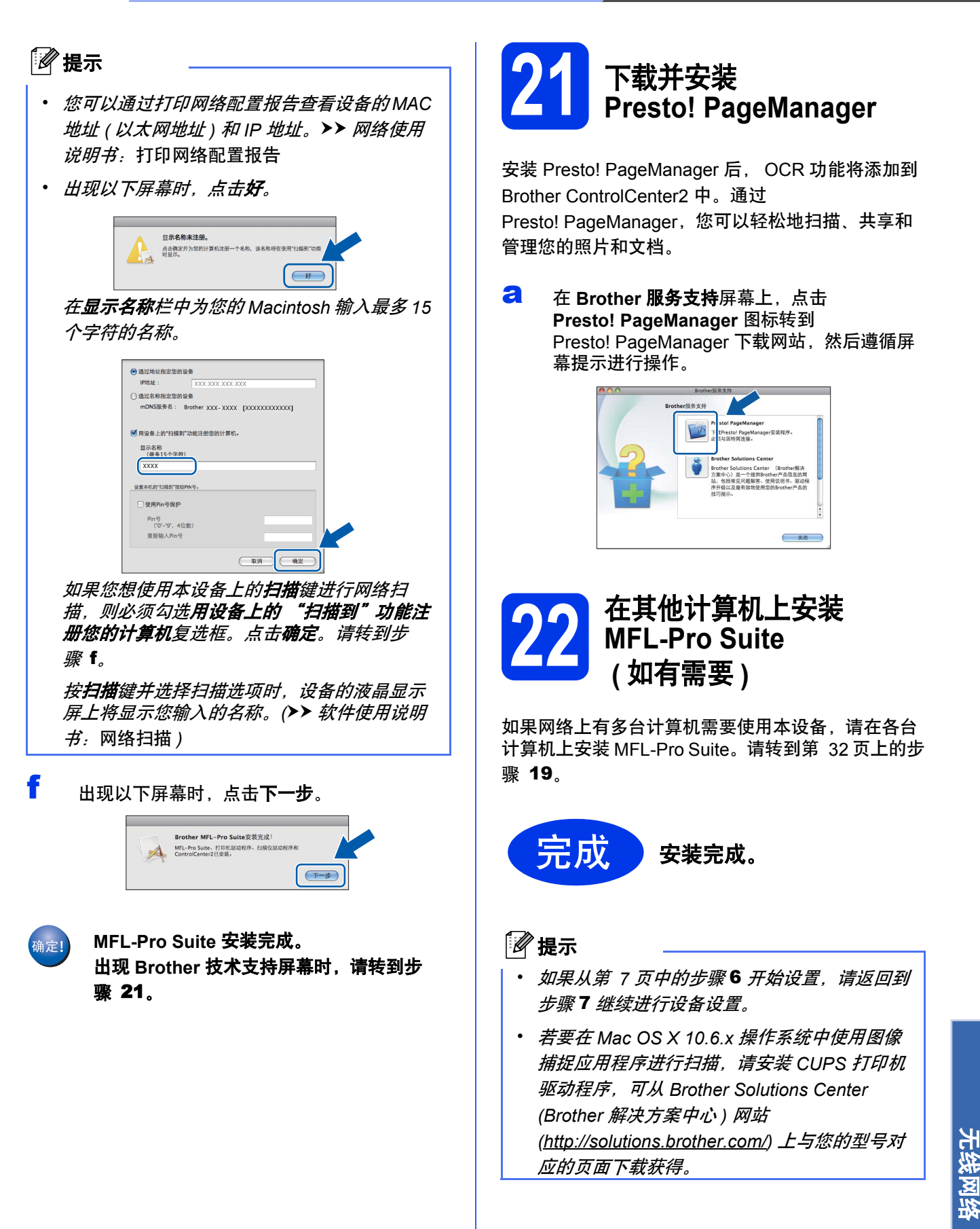

**Windows** Windows<sup>®</sup>

**Macintosh**

**Macintosh** 

# **Windows** 安装可选应用程序 **®**

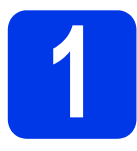

## <span id="page-33-0"></span>**1** 安装可选应用程序

### **Reallusion** 公司支持的 **FaceFilter Studio/BookScan & Whiteboard Suite**

**FaceFilter Studio** 是一个方便使用满幅照片打印的应 用程序。

**BookScan Enhancer** 软件可自动修正已扫描的书本 图像。

**Whiteboard Enhancer** 软件可整理并增强 whiteboard 中照片的文本和图像。

## **Corpus** 支持的 **Homepage Print 2 [1](#page-33-1)**

**Homepage Print 2** 应用程式可帮助您捕捉和编辑网 页,方便您仅打印需要的信息。

<span id="page-33-1"></span>1 详细信息,请参见*软件使用说明书*。

## 提示

- *•* 设备必须打开并连接到计算机。
- *•* 一些应用程序要求连接到因特网。
- *•* 确保以管理员身份登录。
- *•* 本应用程序不适用于 *Windows Server® 2003/2008* 系列。
- 2 弹出然后再插入随机光盘或双击根目录文件夹 中的 **start.exe** 程序再次打开主菜单。
- **b** 将出现光盘主菜单。选择所需语言,然后点击 其他应用程序。

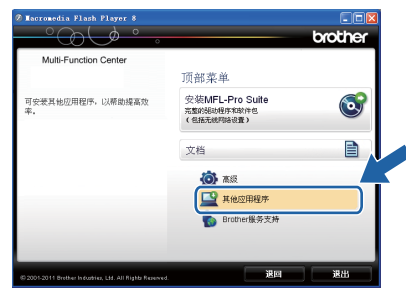

c 点击您想安装的应用程序对应的按钮。

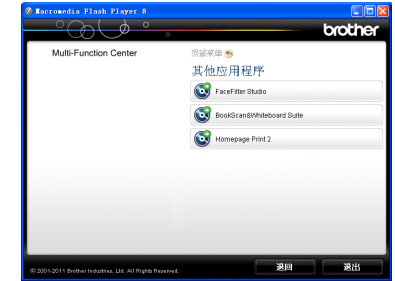

d 返回到其他应用程序屏幕以安装更多应用程 序。

### 提示

- *•* 更多关于 *FaceFilter Studio* 基本功能的信息。 (A> 软件使用说明书: 使用 REALLUSION 开 发的 FaceFilter Studio 进行照片打印 *)*
- *•* 更多详细信息,请参见 *FaceFilter Studio* 帮助。

## 对于网络用户

## 将网络设置恢复为出厂默认设置

若要将内部打印 / 扫描服务器的所有网络设置恢复至出厂默认设置,请遵循下列步骤进行操作:

**a** 确保设备没有运行。

- b 按功能键。
- **C** 按 ▲ 或 ▼ 键选择 [ 网络 ]。 按 **OK** 键。
- **d** 按▲或▼键选择 [ 网络重置 ]。 按 **OK** 键。
- e 按数字键 **<sup>1</sup>** 选择 [ <sup>是</sup> ]。
- f 按数字键 **<sup>1</sup>** 选择 [ <sup>是</sup> ]。
- **g** 设备将重启,重置完成。

## <span id="page-34-0"></span>为无线设置输入文本

大部分数字键上印有三个或四个字母,而 0、 # 和 \* 键用于输入特殊字符,因此键面上没有字母。 重复按相应的数字按键,便可输入您想要的字符。

#### 配置无线网络设置时

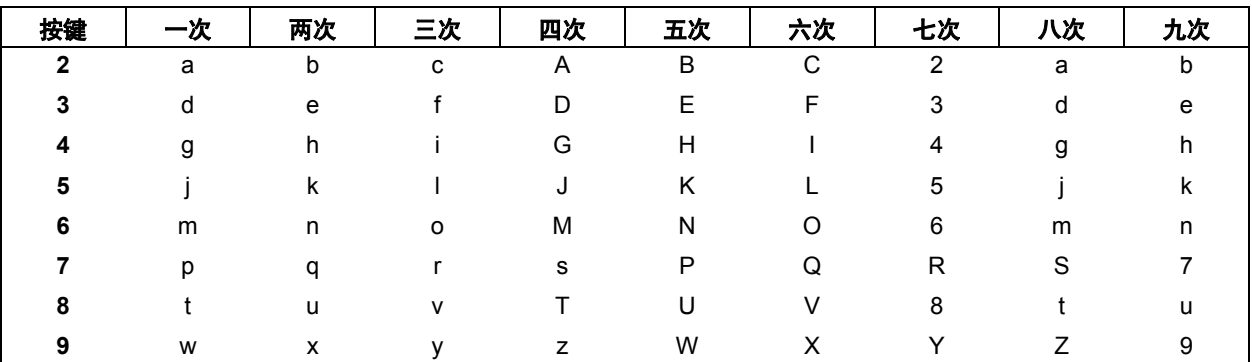

#### 插入空格

要在名称中插入空格,请按 **c** 键两次。

#### 更正

如果您需要修改输错的字符,请按 ◀或 ▶ 键将光标移到错误字符处,然后按**清除**键,并重新输入正确的字符。也 可以退回并插入字符。

#### 重复字符

如果您需要重复输入同一按键上的字符,请按▶键向右移动光标,然后再次按此按键。

#### 特殊字符和符号

重复按 **l**、 **#** 或 **0** 键,直到显示所需的特殊字符或符号。

按 \* 键 输入 ( 空格 ) ! " # \$ % & ' ( ) \* + , - . / 按 # 键 输入 : ; < = > ? @ [ ] ^ \_ 按 0 键 输入 0 \{| }<sup>~</sup>

## 耗材

## 更换耗材

需要更换墨盒时,液晶显示屏上将显示错误信息。如需获取有关本设备耗材的更多信息,请登录 <http://www.brother.com/original/> 网站或联系 Brother 呼叫中心。

### 墨盒

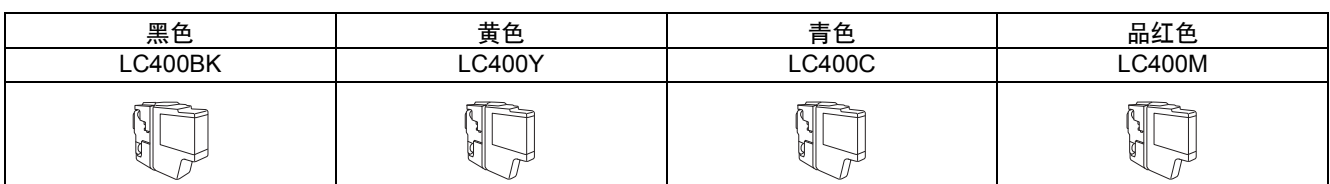

### 什么是 **Innobella™?**

Innobella™ 是 Brother 新推出的代表正品耗材的一个品牌标志。

"Innobella™"的名称来自单词 "Innovation" ( 创新 ) 和 "Bella" ( 在意大利语中是

"美丽"的意思 )。它是革新技术的代表。 Brother 使用这种技术提供给顾客 "美丽的"

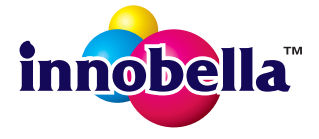

和 "持久的"打印效果。

### 商标

brother 标识是兄弟工业株式会社的注册商标。 brother 是兄弟工业株式会社的注册商标。 Windows Vista 是微软公司在美国和 / 或其他国家的注册商标或商标。 Windows 和 Windows Server 是微软公司在美国和 / 或其他国家的注册商标。 Macintosh 和 Mac OS 是苹果公司在美国和其他国家的注册商标。 FaceFilter Studio 是 Reallusion 公司的商标。 AOSS 是 Buffalo 公司的商标。 WPA、 WPA2 和 Wi-Fi Protected Setup 是 Wi-Fi Alliance 在美国和 / 或其他国家的商标或注册商标。 本说明书中提及的软件名称都有一份软件许可协议,此协议指明了其相应的所有者。 AirPrint 是苹果公司的商标。

### **Brother** 产品、相关文档和任何其他资料中出现的任何公司的任何品牌名称和产品名称都是其相应公司的商标或注册商标。

### 编辑及出版说明

本手册在兄弟工业株式会社监督下编辑出版,包含最新的产品说明与产品规格。 本手册内容及产品规格如有更改,恕不另行通知。 Brother 公司保留对包含在本手册中的产品规格和内容做出更改的权利,恕不另行通知。因使用本手册包含的内容所造成的任何损坏 ( 包括后果 ),包括但不仅限于本出版物的排版及其他错误, Brother 公司将不承担任何责任。

### 版权与许可

©2011 Brother Industries, Ltd. 版权所有。 本产品包含由以下厂家开发的软件: ©1983-1998 太平洋软件有限公司 ©2008 Devicescape Software, Inc. 该产品包括由 ZUKEN ELMIC 公司开发的 "KASAGO TCP/IP"软件。

## **BROTHER**<br>**CREATIVECENTER**

如果您正在使用 Windows®,只需双击桌面上的 Brother CreativeCenter 图标,即可免费获取该网站上的 各种创意和资源,以满足个人和专业需求,灵感创意源源不断。

Mac 用户可以通过以下网址访问 Brother CreativeCenter 网站:<http://www.brother.com/creativecenter/>

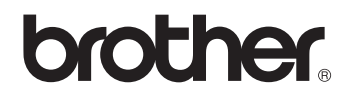